# **1280 FlexWeigh Systems**

*Accumulative Concrete Batcher*

# **Operation Manual**

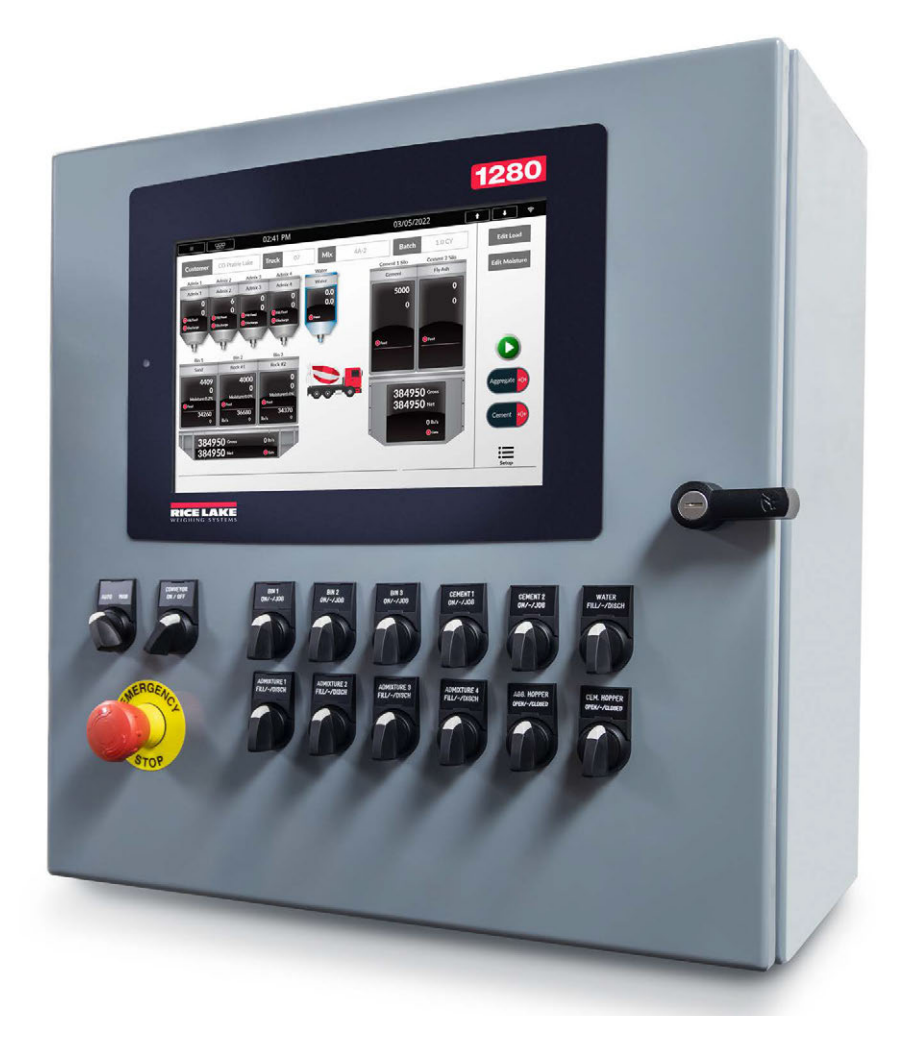

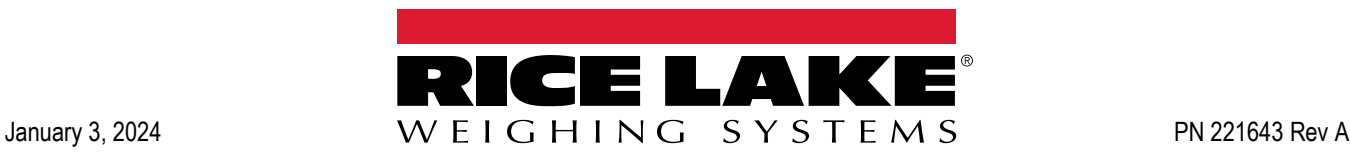

© Rice Lake Weighing Systems. All rights reserved.

Rice Lake Weighing Systems<sup>®</sup> is a registered trademark of Rice Lake Weighing Systems. All other brand or product names within this publication are trademarks or registered trademarks of their respective companies.

All information contained within this publication is, to the best of our knowledge, complete and accurate at the time of publication. Rice Lake Weighing Systems reserves the right to make changes to the technology, features, specifications and design of the equipment without notice.

The most current version of this publication, software, firmware and all other product updates can be found on our website:

**[www.ricelake.com](https://www.ricelake.com/en-us/)**

# **Revision History**

This section tracks and describes manual revisions for awareness of major updates.

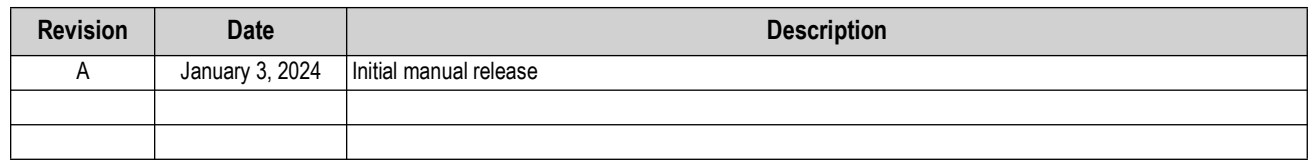

*Table i. Revision Letter History*

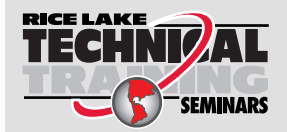

Technical training seminars are available through Rice Lake Weighing Systems. Course descriptions and dates can be viewed at *www.ricelake.com/training* or obtained by calling 715-234-9171 and asking for the training department.

# **Contents**

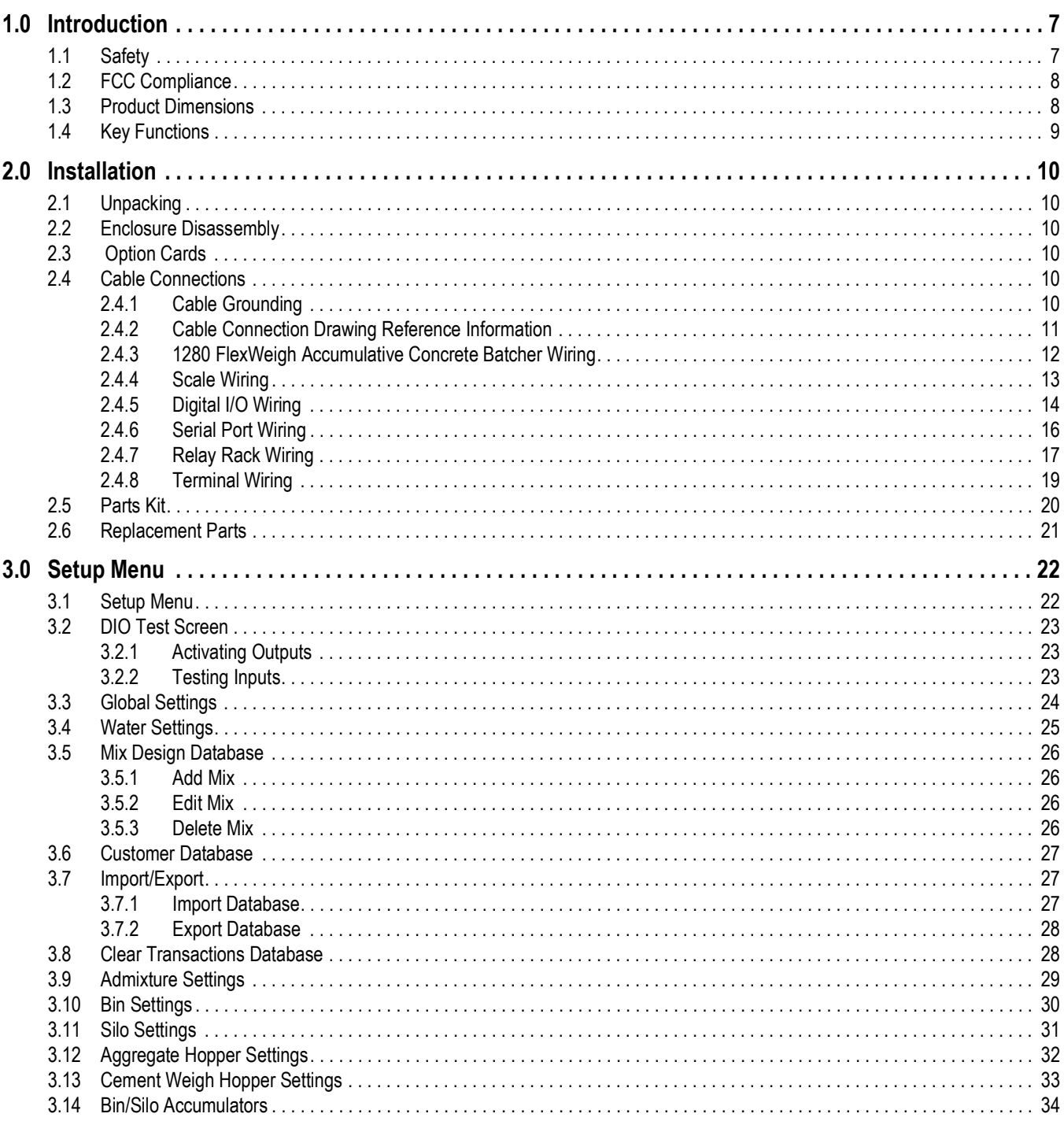

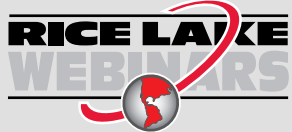

Rice Lake continually offers web-based video training on a growing selection of product-related topics at no cost. Visit www.ricelake.com/webinars

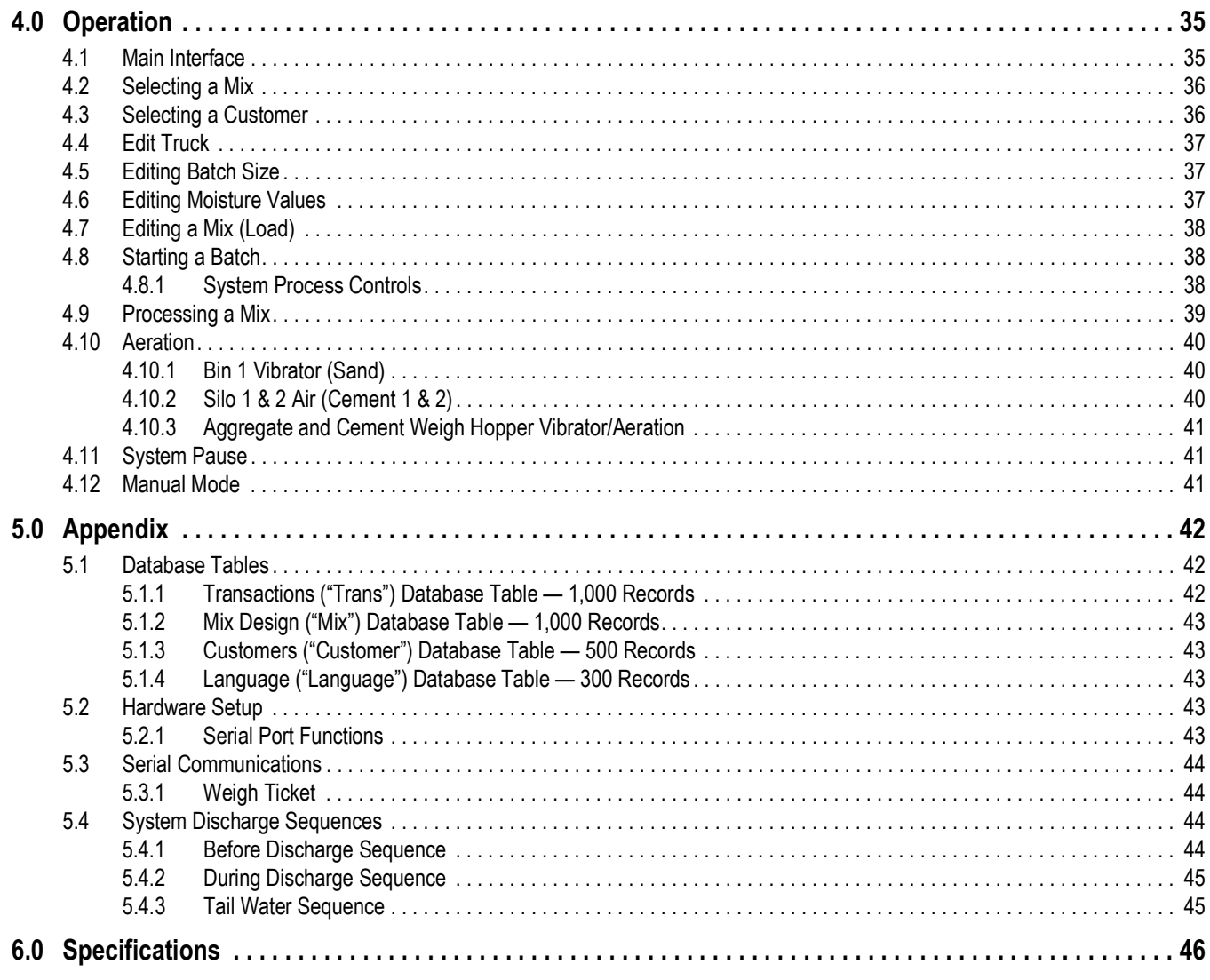

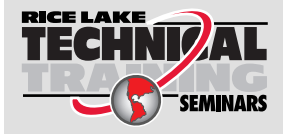

Technical training seminars are available through Rice Lake Weighing Systems. Course descriptions and dates can be viewed at www.ricelake.com/training **Examples** or obtained by calling 715-234-9171 and asking for the training department.

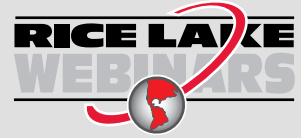

Rice Lake continually offers web-based video training on a growing selection of product-related topics at no cost. Visit *www.ricelake.com/webinars*

# <span id="page-6-0"></span>**1.0 Introduction**

This manual is intended to guide users through the process of selecting and editing concrete batch mix formulas on the 1280 FlexWeigh Accumulative Concrete Batcher. Additional information and features of the 1280 indicator are available in the 1280 Technical Manual (PN 167659).

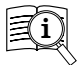

Manuals are available from Rice Lake Weighing Systems at **[www.ricelake.com/manuals](https://www.ricelake.com/manuals)**

Warranty information is available at **[www.ricelake.com/warranties](http://www.ricelake.com/warranties)**

### <span id="page-6-1"></span>**1.1 Safety**

#### **Safety Definitions:**

*DANGER: Indicates an imminently hazardous situation that, if not avoided, will result in death or serious injury. Includes hazards that are exposed when guards are removed.*

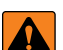

*WARNING: Indicates a potentially hazardous situation that, if not avoided, could result in serious injury or death. Includes hazards that are exposed when guards are removed.*

 *CAUTION: Indicates a potentially hazardous situation that, if not avoided, could result in minor or moderate injury.*

*IMPORTANT: Indicates information about procedures that, if not observed, could result in damage to equipment or corruption to and loss of data.*

### **General Safety**

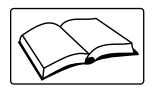

*Do not operate or work on this equipment unless this manual has been read and all instructions are understood. Failure to follow the instructions or heed the warnings could result in injury or death. Contact any Rice Lake Weighing Systems dealer for replacement manuals.* 

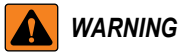

*Failure to heed could result in serious injury or death.*

*Some procedures described in this manual require work inside the indicator enclosure. These procedures are to be performed by qualified service personnel only.*

*Do not allow minors (children) or inexperienced persons to operate this unit.*

*Do not operate without enclosure completely assembled.*

*Do not place fingers into slots or possible pinch points.*

*Do not use this product if any of the components are cracked.*

*Do not make alterations or modifications to the unit.*

*Do not remove or obscure warning labels.*

*Do not submerge.*

*Before opening the unit, ensure the power cord is disconnected from the power source.*

*Disconnect all power before servicing. Multiple power sources may be present. Failure to do so may cause property damage,* 

*personal injury or death.* 

*For permanently connected equipment, a readily accessible disconnect device shall be incorporated in the building installation wiring.* 

*Pluggable units must be installed near the socket/outlet and be easily accessible.*

*Use copper or copper-clad aluminum conductors only.* 

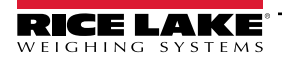

### <span id="page-7-0"></span>**1.2 FCC Compliance**

#### **United States**

This equipment has been tested and found to comply with the limits for a Class A digital device, pursuant to Part 15 of the FCC Rules. These limits are designed to provide reasonable protection against harmful interference when the equipment is operated in a commercial environment. This equipment generates, uses and can radiate radio frequency energy and, if not installed and used in accordance with the instruction manual, may cause harmful interference to radio communications. Operation of this equipment in a residential area is likely to cause harmful interference in which case the user will be required to correct the interference at his own expense.

#### **Canada**

This digital apparatus does not exceed the Class A limits for radio noise emissions from digital apparatus set out in the Radio Interference Regulations of the Canadian Department of Communications.

Le présent appareil numérique n'émet pas de bruits radioélectriques dépassant les limites applicables aux appareils numériques de la Class A prescites dans le Règlement sur le brouillage radioélectrique edicté par le ministère des Communications du Canada.

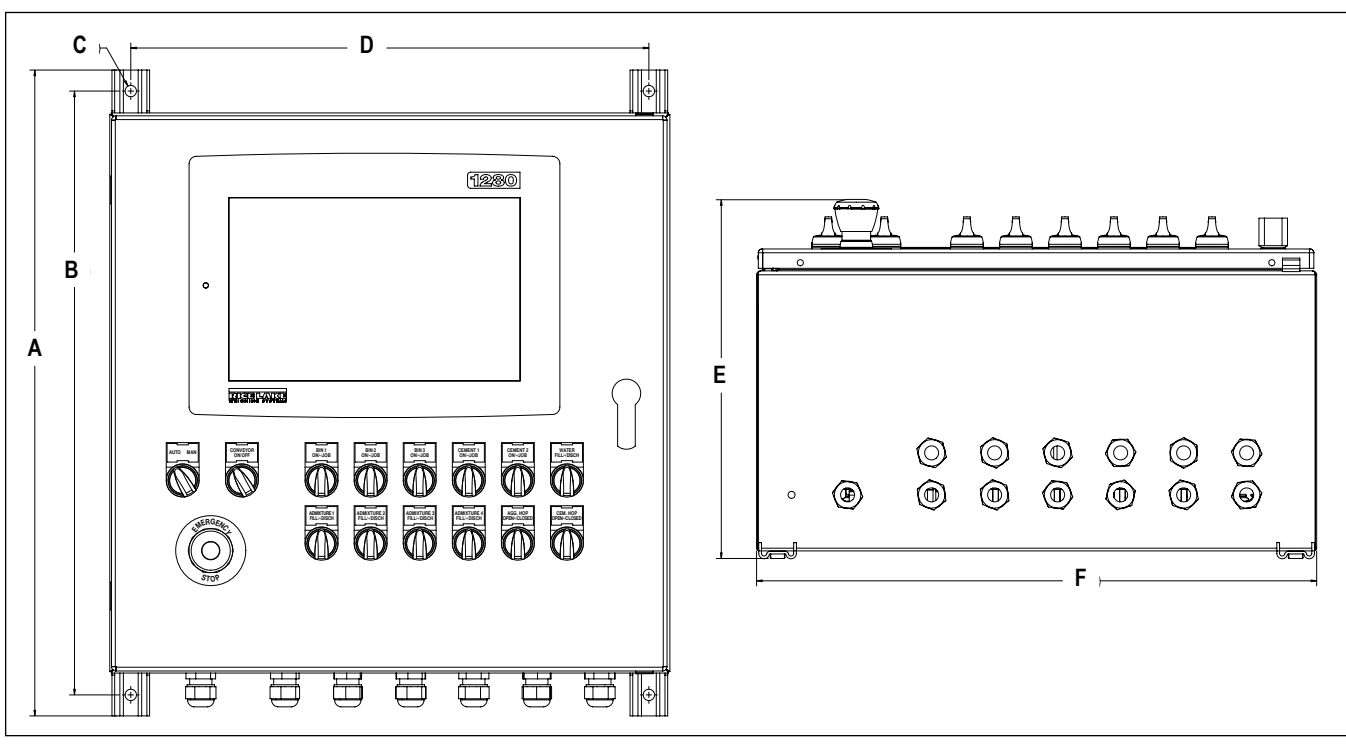

### <span id="page-7-1"></span>**1.3 Product Dimensions**

*Figure 1-1. 1280 FlexWeigh Accumulative Concrete Batcher Dimensions*

| 23.06 in (585.724 mm) | 21.56 in (547.624 mm) | Ø 0.41 in (10.41 mm) | 18.50 in (469.9 mm) | 12.81 in (325.374 mm) | 20 in (508 mm) |
|-----------------------|-----------------------|----------------------|---------------------|-----------------------|----------------|

*Table 1-1. 1280 FlexWeigh Accumulative Concrete Batcher Dimensions*

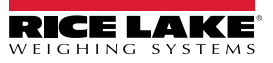

# <span id="page-8-0"></span>**1.4 Key Functions**

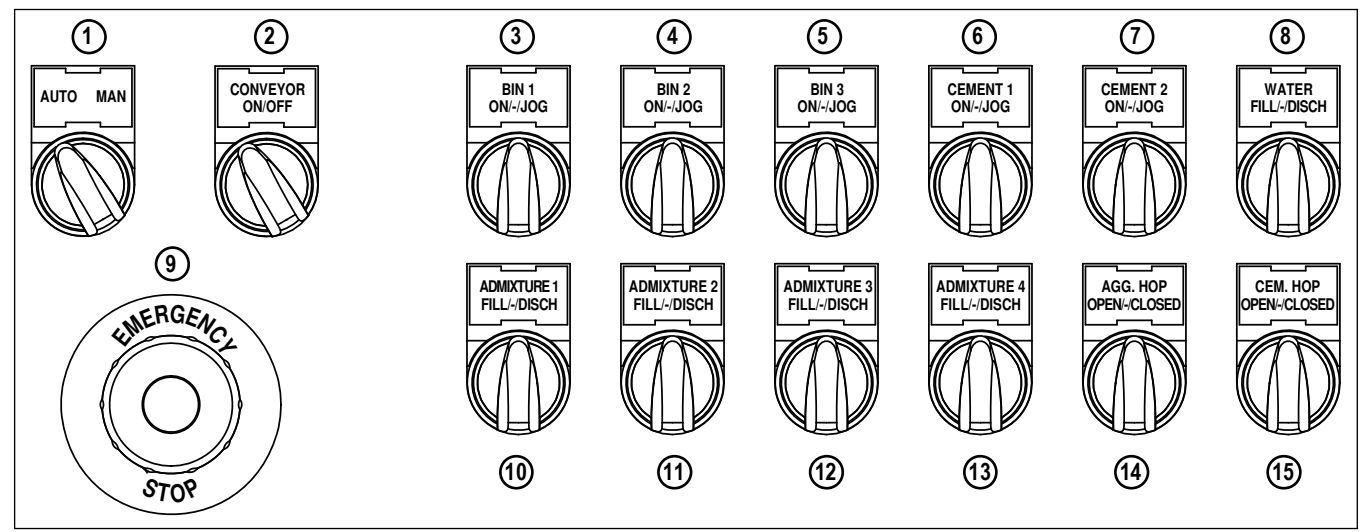

*Figure 1-2. Front Panel Keys*

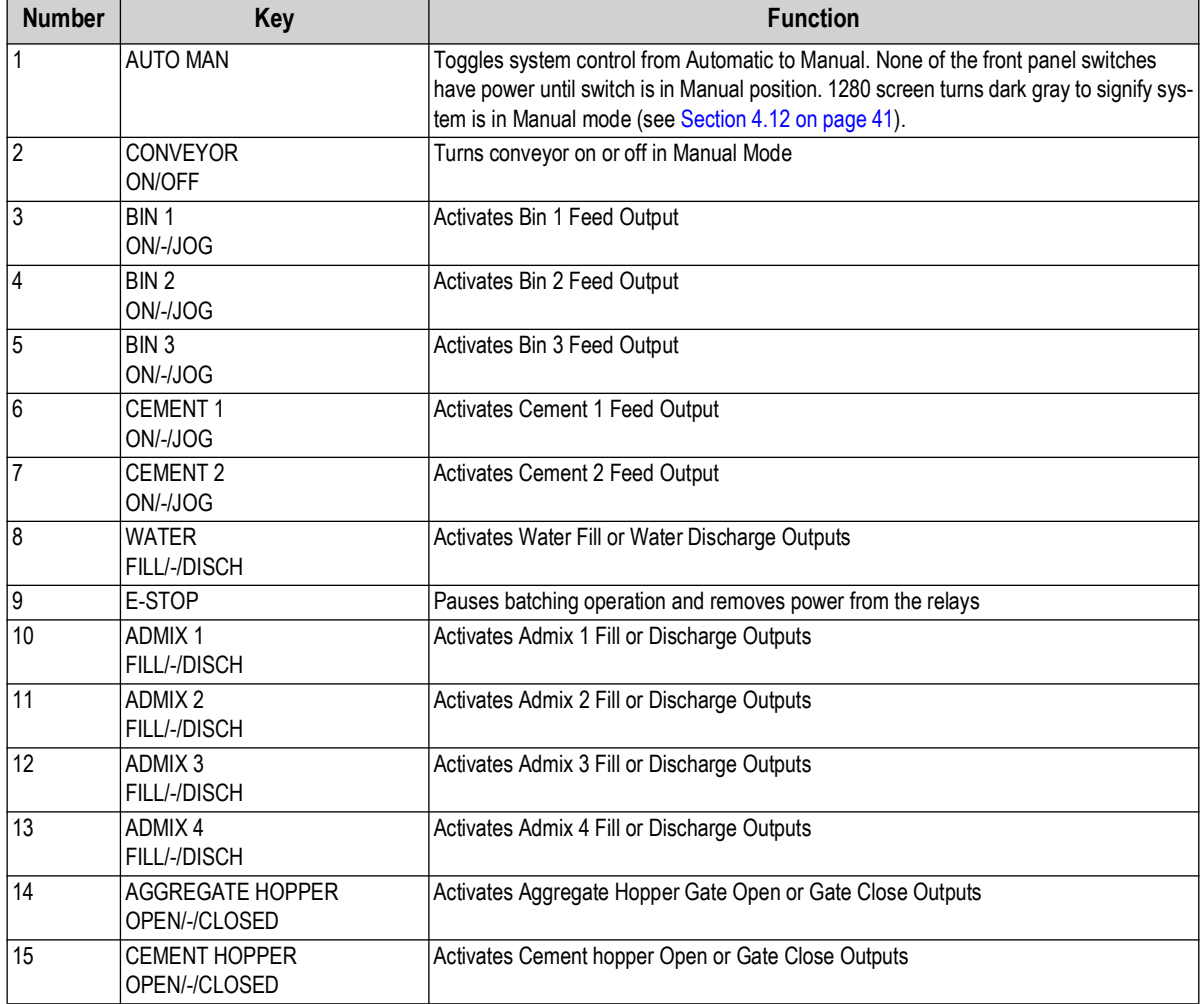

*Table 1-2. Key Functions* 

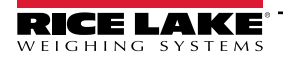

# <span id="page-9-0"></span>**2.0 Installation**

This section describes procedures for the installation of the 1280 FlexWeigh Accumulative Concrete Batcher.

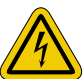

 *Always use caution when handling electrostatic sensitive devices (ESD).*

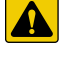

*CAUTION: Electrostatic sensitive device (ESD), observe handling precautions to prevent shock or damage caused from electrostatic discharge.*

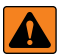

*WARNING: Procedures requiring work inside the indicator must be performed by qualified service personnel only. WARNING: Use a wrist strap for protection and causing potential damage components from electrostatic discharge (ESD) when working inside the indicator enclosure.*

### <span id="page-9-1"></span>**2.1 Unpacking**

Immediately after unpacking, visually inspect the 1280 FlexWeigh Accumulative Concrete Batcher to ensure all components are included and undamaged. The shipping carton should contain the 1280 FlexWeigh Accumulative Concrete Batcher unit, parts kit, any options ordered with the unit and the appropriate manuals. If any parts were damaged in shipment, notify Rice Lake Weighing Systems and the shipper immediately.

### <span id="page-9-2"></span>**2.2 Enclosure Disassembly**

The 1280 FlexWeigh Accumulative Concrete Batcher enclosure must be opened to connect cables.

Ensure power to the indicator is disconnected, then open the enclosure.

### <span id="page-9-3"></span>**2.3 Option Cards**

[Table 2-1 l](#page-9-6)ists the option cards that are used in the 1280 FlexWeigh Accumulative Concrete Batcher.

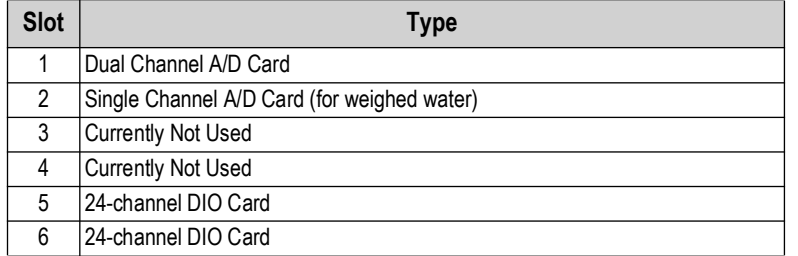

*Table 2-1. Option Card Locations*

### <span id="page-9-6"></span><span id="page-9-4"></span>**2.4 Cable Connections**

The 1280 FlexWeigh Accumulative Concrete Batcher provides 13 cord grips for cabling into the controller. The parts kit includes cord grip plugs to prevent moisture from entering the enclosure. Install these plugs into all cord grips that will not be used in your application.

### <span id="page-9-5"></span>**2.4.1 Cable Grounding**

Cables routed through the cord grips should be grounded against the indicator enclosure. Follow cable grounding instructions in the 1280 Enterprise Series Technical Manual (PN 167659).

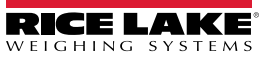

### <span id="page-10-0"></span>**2.4.2 Cable Connection Drawing Reference Information**

[Figure 2-3](#page-12-1) through [Figure 2-8](#page-18-1) use a specific convention to detail wire connections, as shown below.

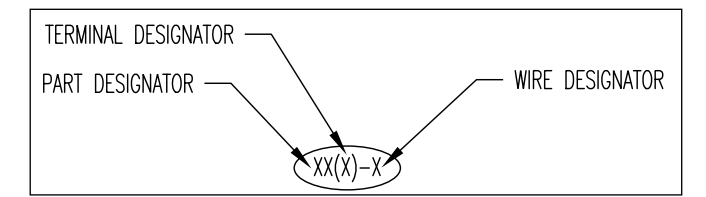

*Figure 2-1. Drawing Designator Format*

### **Part Reference**

The following table lists reference information for parts in [Figure 2-3](#page-12-1) to [Figure 2-8.](#page-18-1)

| Designator                      | <b>Name</b>                | <b>Part Number</b>            | <b>Torque Specification</b> | <b>AWG</b>    |
|---------------------------------|----------------------------|-------------------------------|-----------------------------|---------------|
| CB                              | Circuit breaker            | 198512                        | l 7 LBF-IN                  | $20 - 14$     |
| <b>IND</b>                      | Indicator                  | 196708                        | IN/A                        | N/A           |
| CR <sub>1</sub>                 | Mechanical relay<br>socket | 22886                         | 15.5-9 LBF-IN               | Up to $2x$ 14 |
| RR <sub>1</sub>                 | Relay Rack                 | 33205                         | $5.5$ LBF-IN                | 10 or smaller |
| TB                              | <b>Terminal Block</b>      | 62964, 62966,<br>62975, 62974 | N/A                         | $28 - 12$     |
| <b>PB2L2.R1</b><br>PB4-15L 1.L2 | <b>Contact Block</b>       | 94311                         | 6--8 LBF-IN                 | $18 - 12$     |
| PB1L1,R1 PB2L1<br>PB2M1         | Contact Block              | 94313                         | 6--8 LBF-IN                 | $18 - 12$     |

*Table 2-2. Part Reference*

#### **Wire Reference**

The following table lists reference information for wires in [Figure 2-3](#page-12-1) to [Figure 2-8.](#page-18-1)

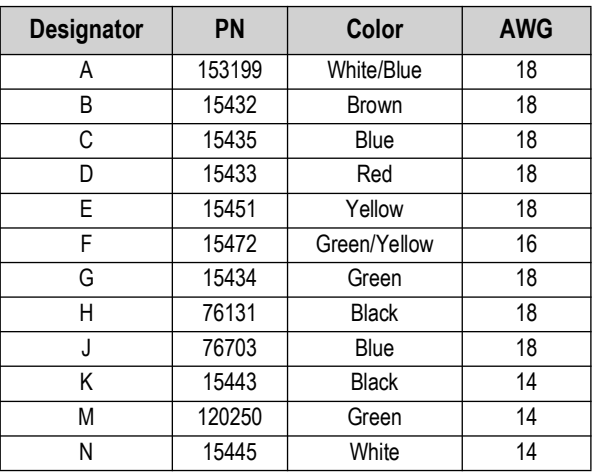

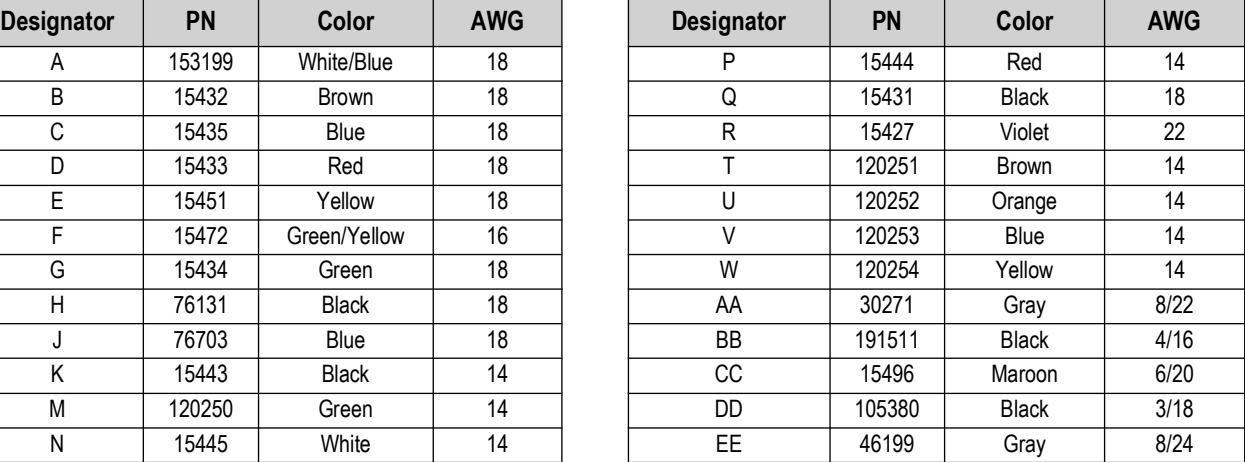

*Table 2-3. Wire Reference*

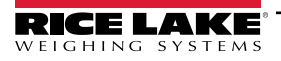

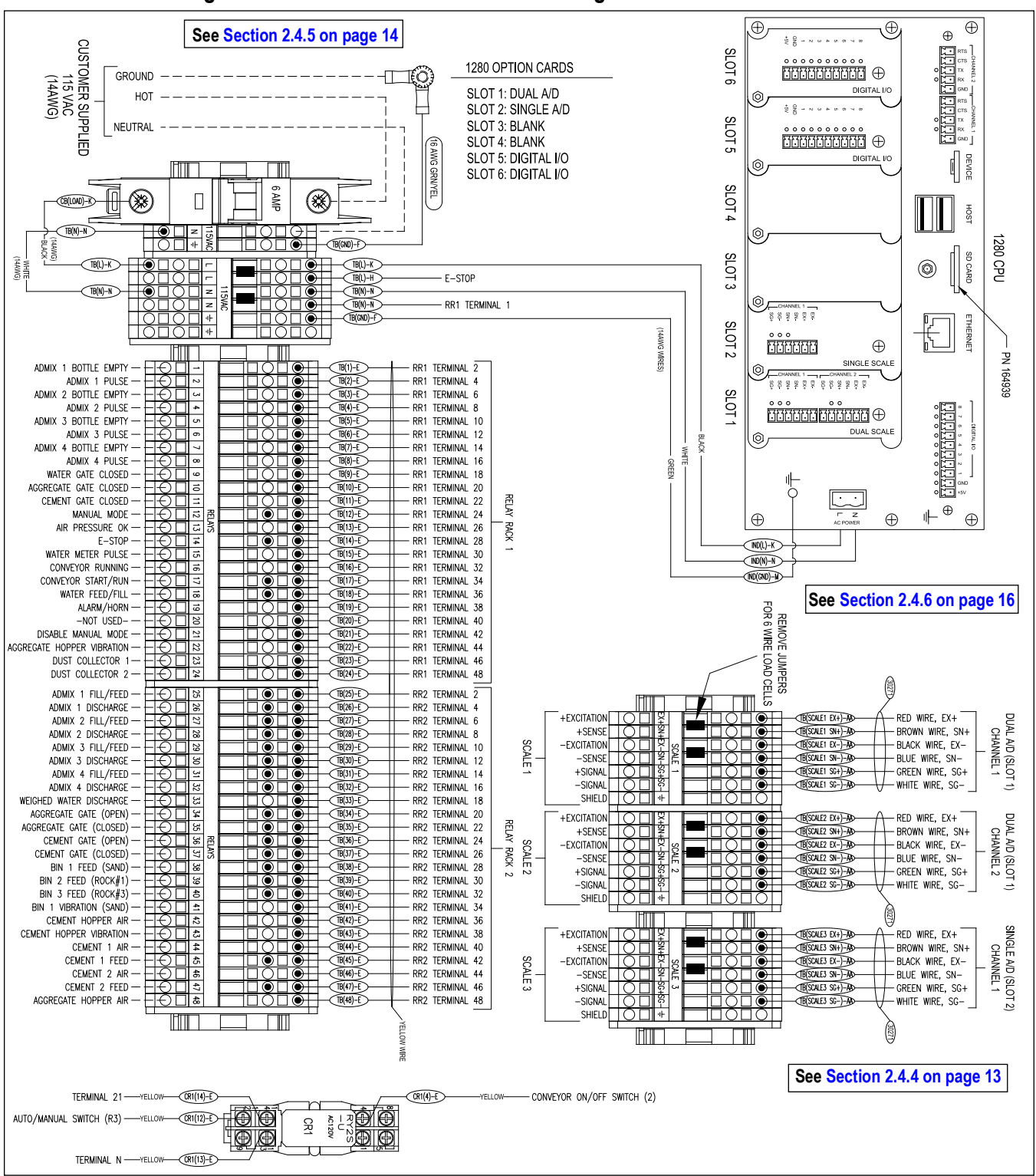

#### <span id="page-11-0"></span>**2.4.3 1280 FlexWeigh Accumulative Concrete Batcher Wiring**

*Figure 2-2. 1280 FlexWeigh Accumulative Concrete Batcher Wiring Diagram*

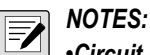

*•Circuit Breaker = 6A*

*•All Wires are 18 AWG unless otherwise specified.*

*•Dashed lines represent filed wiring.*

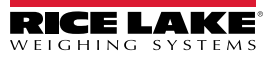

#### <span id="page-12-0"></span>**2.4.4 Scale Wiring**

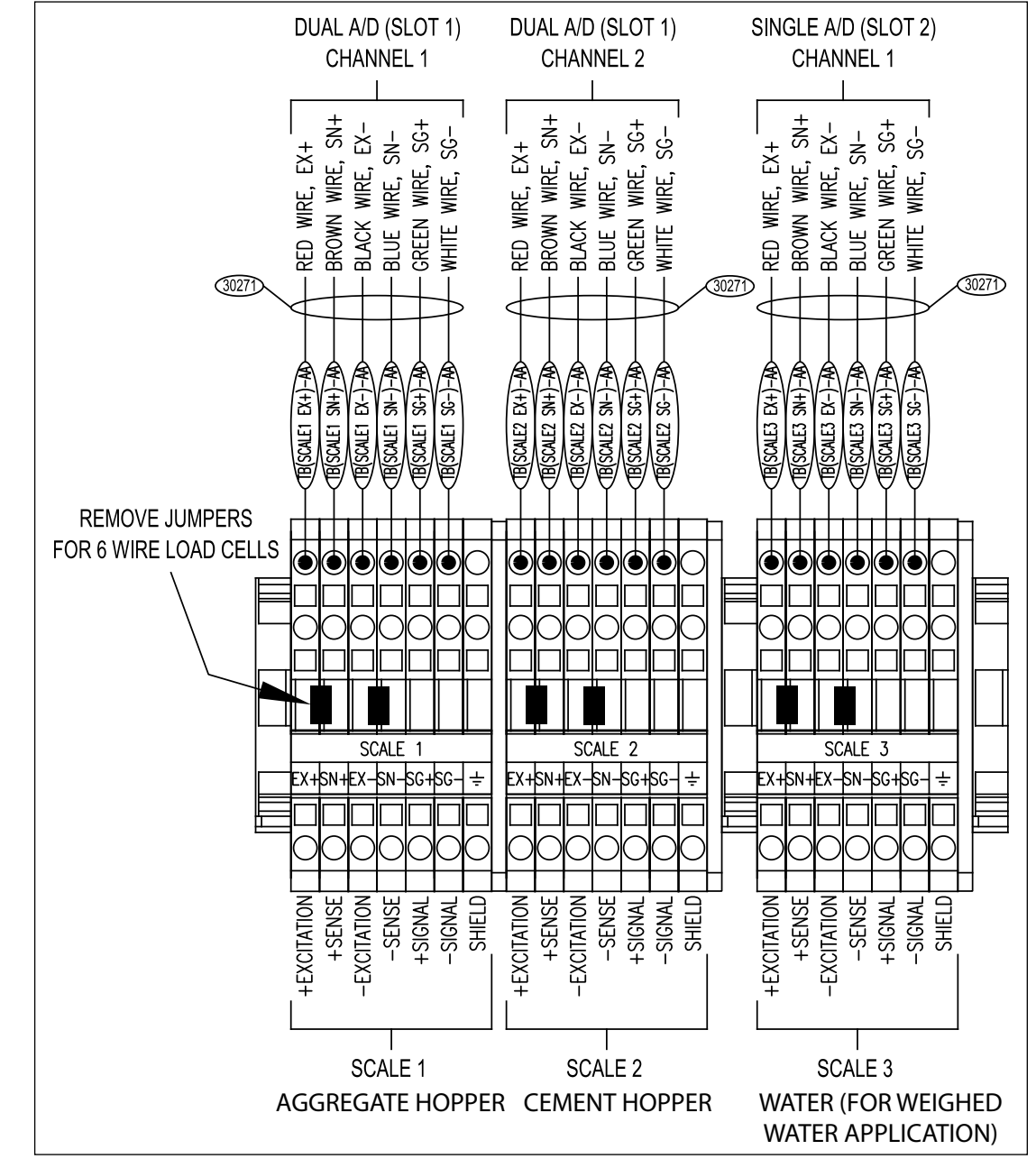

<span id="page-12-1"></span>*Figure 2-3. Scale Wiring Diagram*

#### <span id="page-13-0"></span>**2.4.5 Digital I/O Wiring**

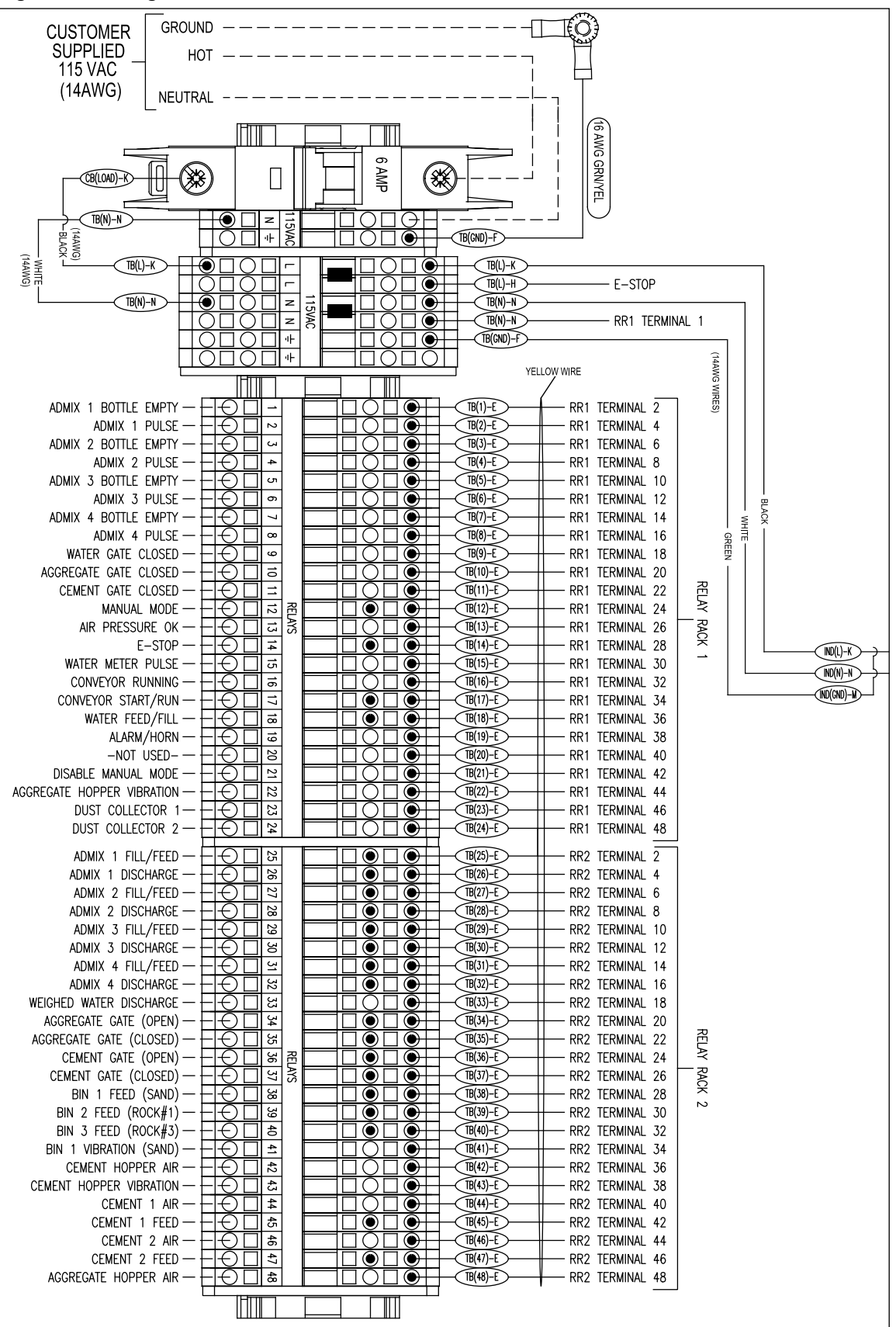

*Figure 2-4. Digital Wiring Diagram*

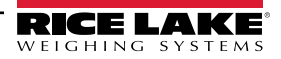

### **Digital I/O Functions**

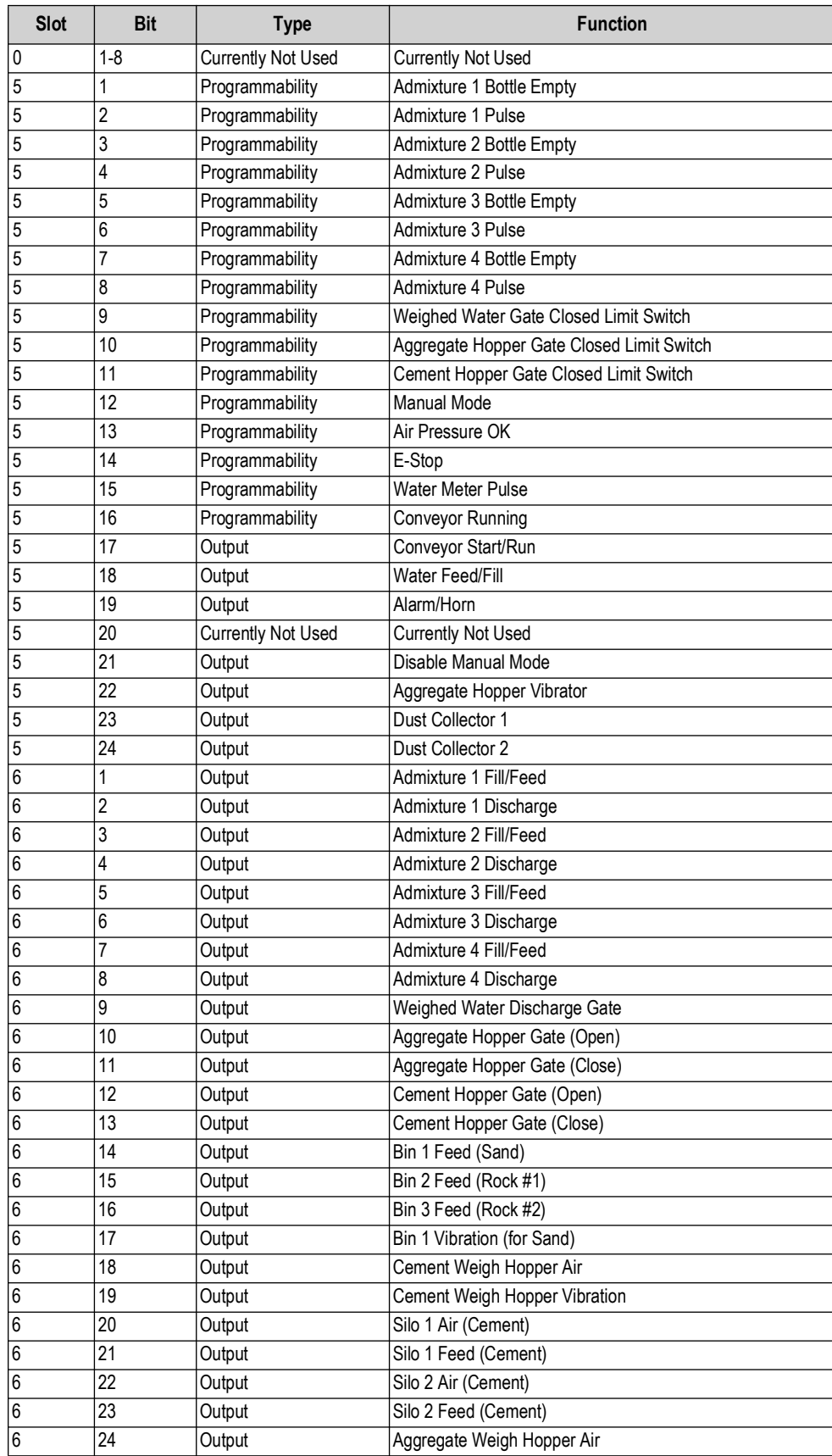

*Table 2-4. Digital I/O* 

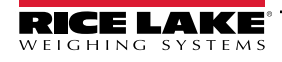

### <span id="page-15-0"></span>**2.4.6 Serial Port Wiring**

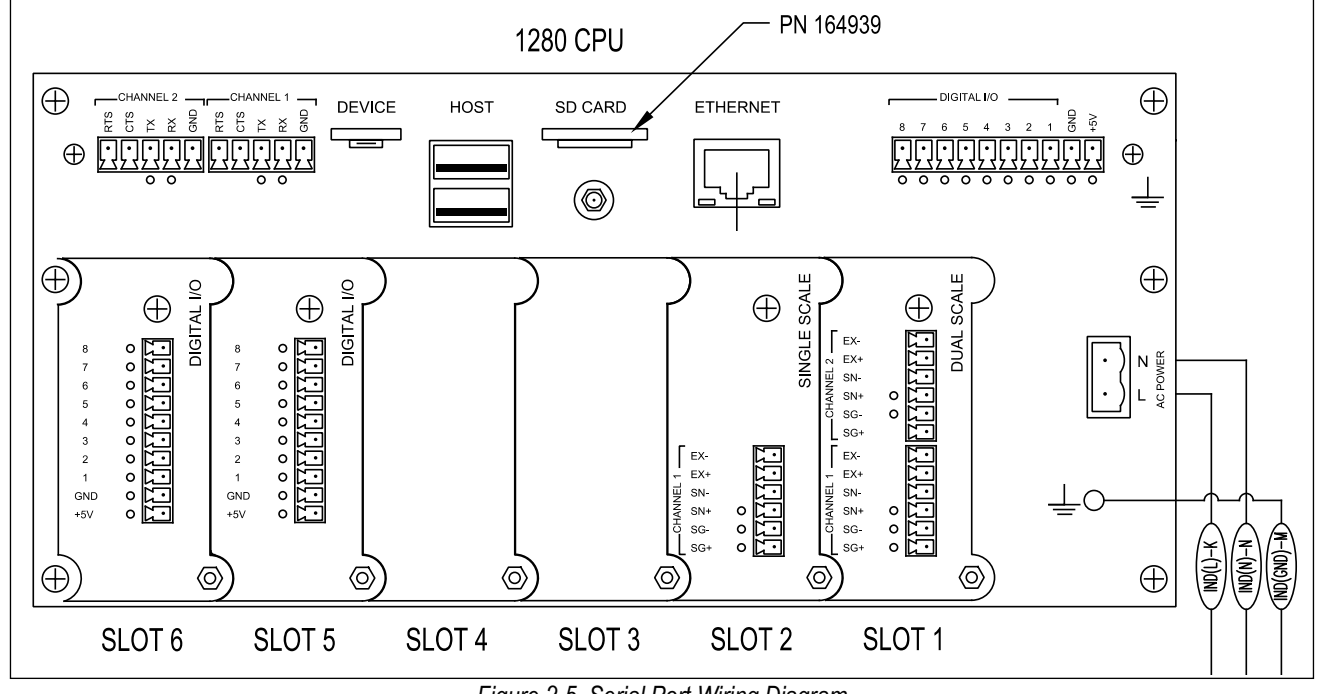

*Figure 2-5. Serial Port Wiring Diagram*

| Port/<br><b>Channel</b> | Pin            | <b>Signal</b>       | <b>CPU</b><br><b>Connector</b> |
|-------------------------|----------------|---------------------|--------------------------------|
|                         | 1              | <b>GND</b>          |                                |
|                         | 2              | RS-232 RX/RS-485 B  |                                |
|                         | 3              | RS-232 TX/RS-485 A  | J6                             |
|                         | 4              | RS-232 CTS/RS-485 Z |                                |
|                         | 5              | RS-232 RTS/RS-485 Y |                                |
|                         |                | <b>GND</b>          |                                |
|                         | $\overline{2}$ | RS-232 RX/RS-485 B  |                                |
| 2                       | 3              | RS-232 TX/RS-485 A  | J7                             |
|                         | 4              | RS-232 CTS/RS-485 Z |                                |
|                         | 5              | RS-232 RTS/RS-485 Y |                                |

*Table 2-5. Serial Port Connector Signals*

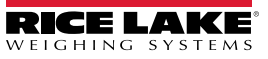

### <span id="page-16-0"></span>**2.4.7 Relay Rack Wiring**

### **Relay Rack 1 Wiring**

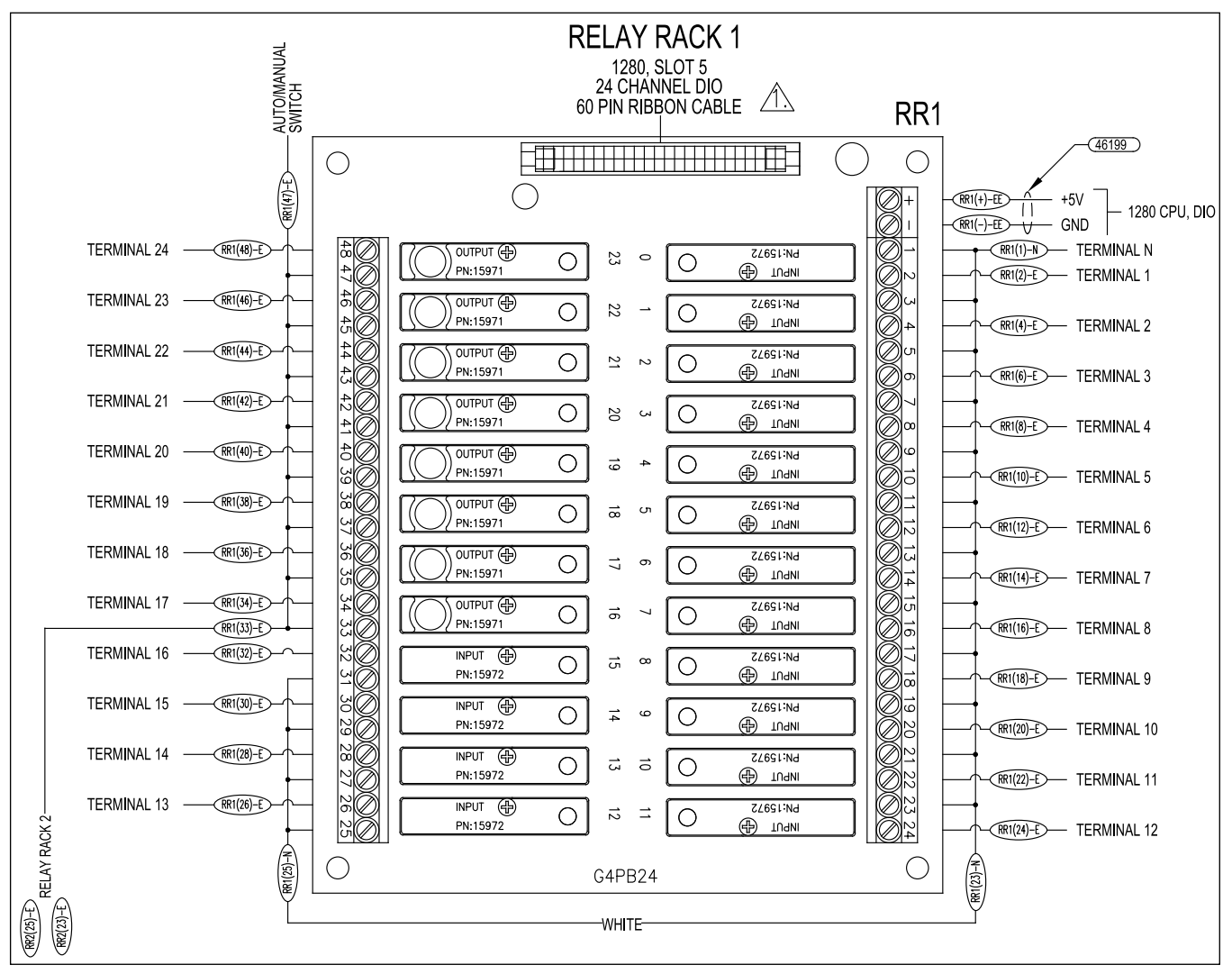

*Figure 2-6. Relay Rack 1 Wiring*

#### *NOTES:*   $\boxed{\mathbb{Z}}$

 $\bm{\cdot} /$   $\hat{1}$  Use 50 pin to 60 pin adapter (PN 163776).

*•All Wires are 18 AWG unless otherwise specified.*

*•Dashed lines represent filed wiring.*

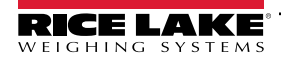

### **Relay Rack 2 Wiring**

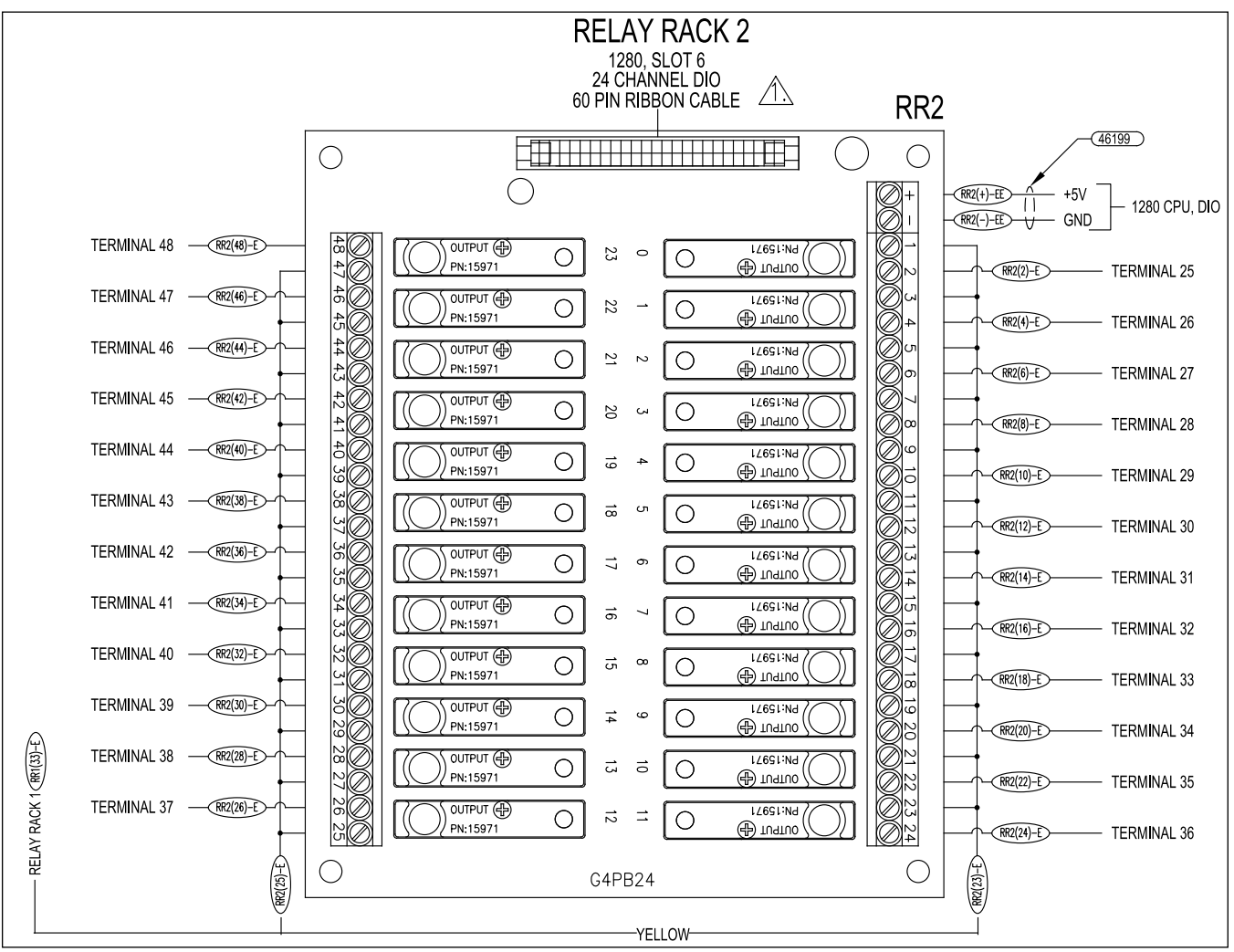

*Figure 2-7. Relay Rack 2 Wiring*

 $|\overline{\mathbf{z}}|$ 

#### *NOTES:*

- $\boldsymbol{\cdot}/\hat{1}\!\! \setminus$  Use 50 pin to 60 pin adapter (PN 163776).
- *•All Wires are 18 AWG unless otherwise specified.*

*•Dashed lines represent filed wiring.*

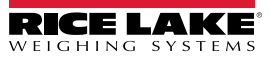

### <span id="page-18-0"></span>**2.4.8 Terminal Wiring**

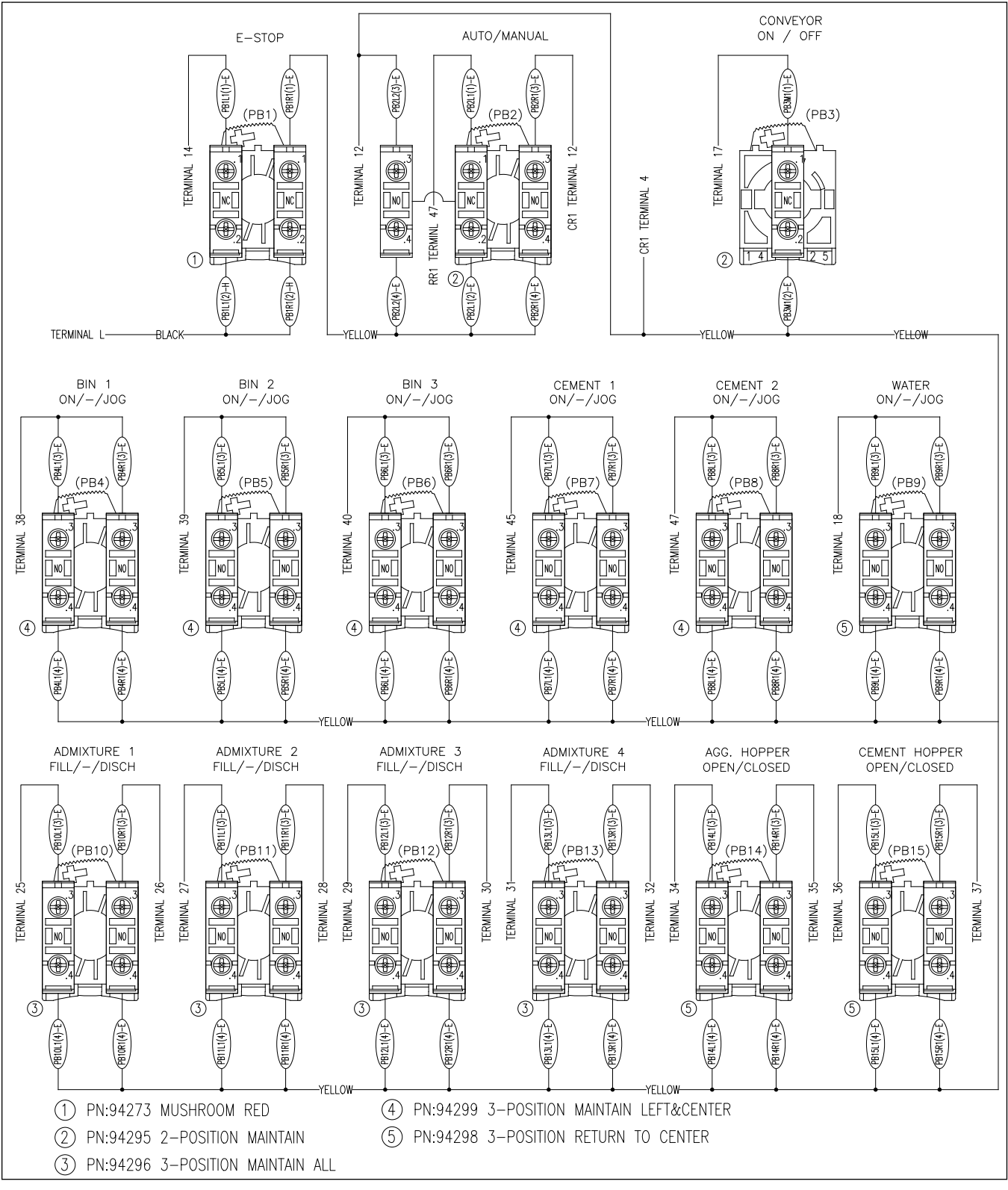

*Figure 2-8. Terminal Wiring*

<span id="page-18-1"></span>*NOTES:*   $\vert \overline{\mathbf{z}} \vert$ 

*•All Wires are 18 AWG unless otherwise specified. •Dashed lines represent filed wiring.*

### <span id="page-19-0"></span>**2.5 Parts Kit**

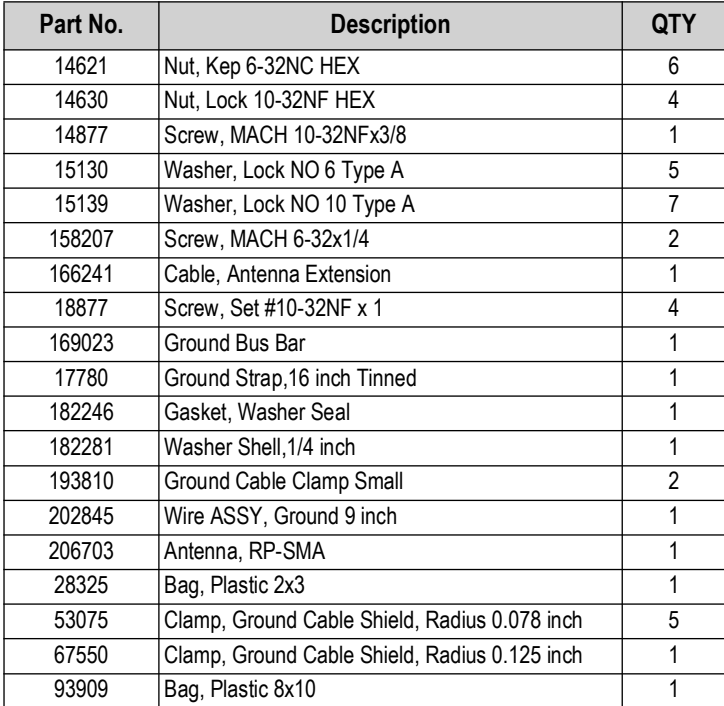

*Table 2-6. Parts Kit*

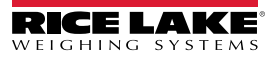

# <span id="page-20-0"></span>**2.6 Replacement Parts**

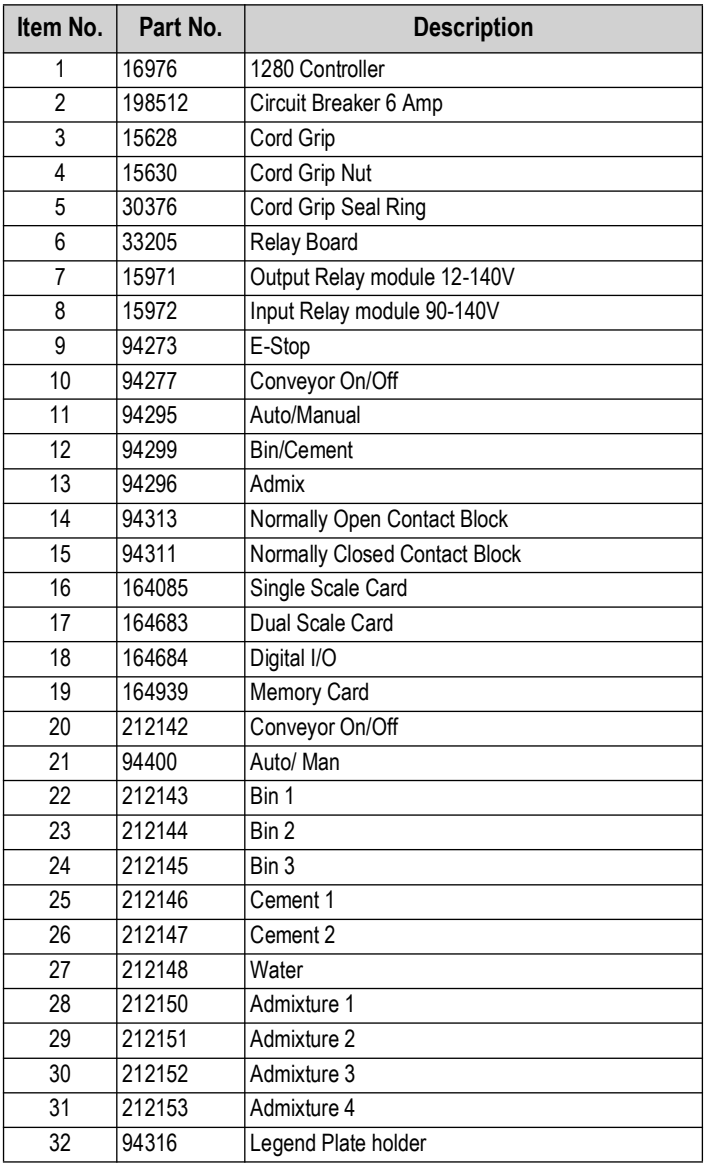

*Table 2-7. Replacement Parts List*

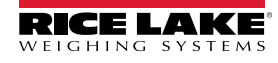

# <span id="page-21-0"></span>**3.0 Setup Menu**

This section describes the various setup parameters for the 1280 FlexWeigh Accumulative Concrete Batcher. Detailed descriptions of the Scale Configuration, Communications, Features, Formats, Digital I/O, Analog Output, Setpoints and Diagnostics menus are provided in the 1280 Enterprise Series Technical Manual (PN 167659).

### <span id="page-21-1"></span>**3.1 Setup Menu**

To enter the setup menu.

1. Press  $\sum_{\text{setup}}$  in the bottom right corner of the main display to enter the setup menu.

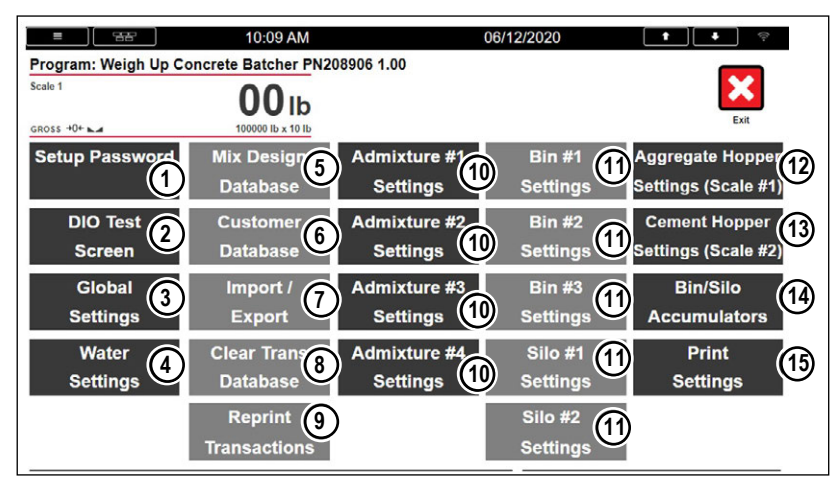

*Figure 3-1. Concrete Batcher Setup Menu*

The Setup menu offers access to the following:

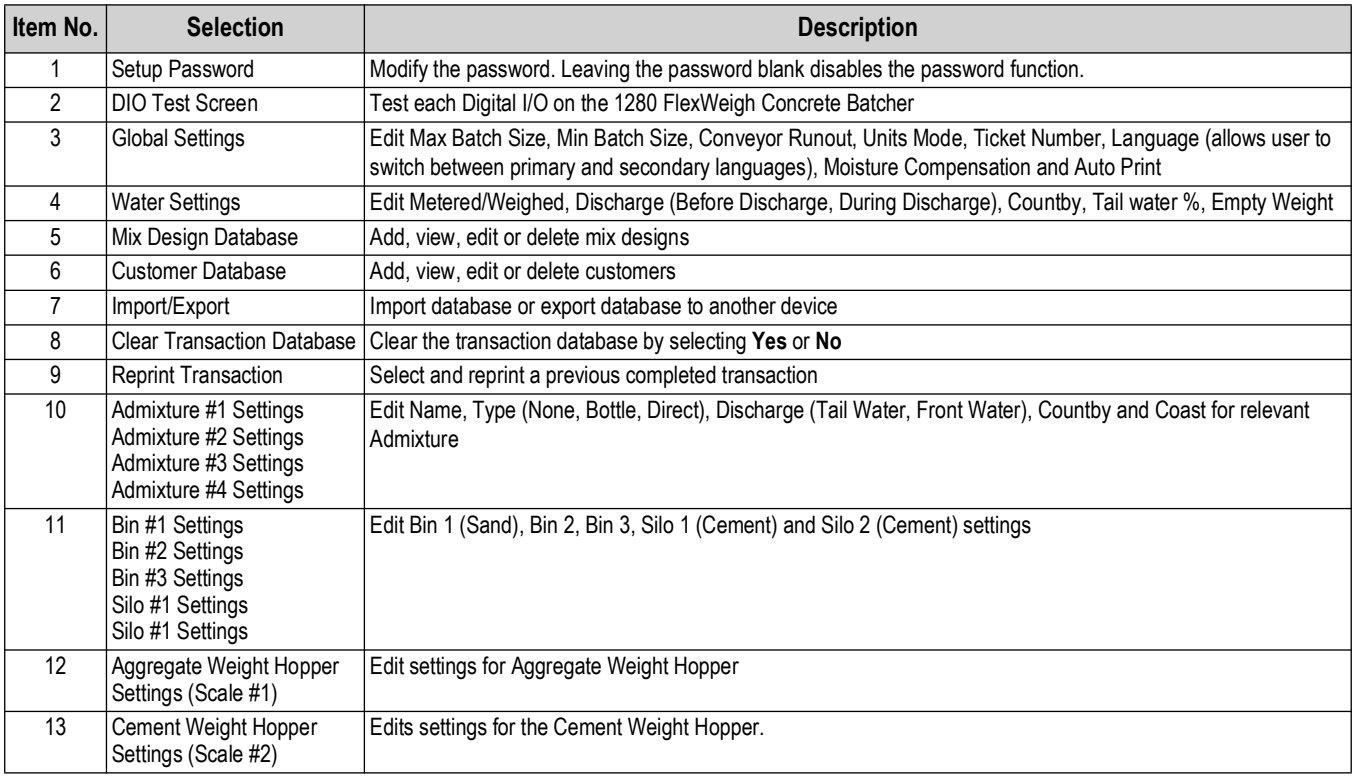

*Table 3-1. Setup Menu Selections*

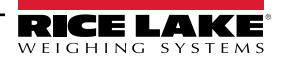

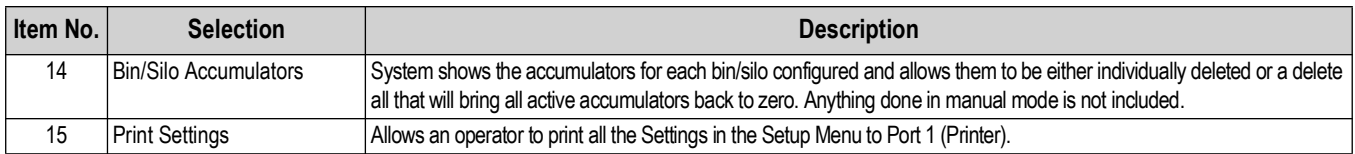

*Table 3-1. Setup Menu Selections (Continued)*

### <span id="page-22-0"></span>**3.2 DIO Test Screen**

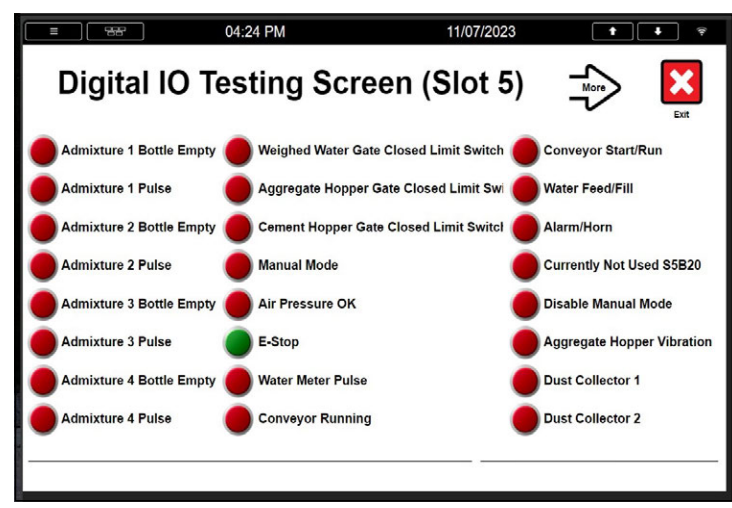

*Figure 3-2. DIO Test Screen*

*WARNING: System Outputs can be activated from this screen. Make sure personnel are clear of connected equipment and/ or field power for connected equipment is disconnected.*

#### <span id="page-22-1"></span>**3.2.1 Activating Outputs**

Press output touch widget(s) to verify functionality of connected relay and wiring as needed. When output is set to **ON**, the widget changes from red to green. Output will remain on as long as set to **ON** while viewing this screen.

#### <span id="page-22-2"></span>**3.2.2 Testing Inputs**

Active inputs will show green while viewing this screen.

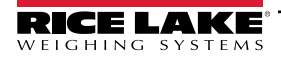

### <span id="page-23-0"></span>**3.3 Global Settings**

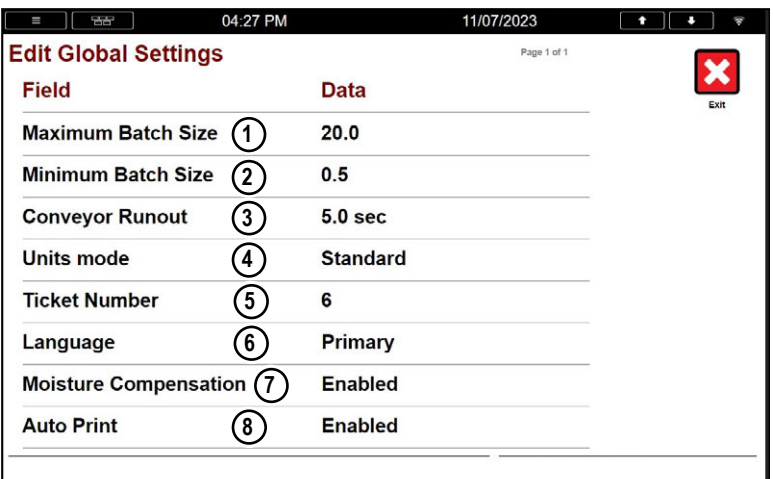

*Figure 3-3. Global Settings Menu*

| <b>Number</b> | <b>Parameter</b>     | <b>Function</b>                                                                                                    |
|---------------|----------------------|----------------------------------------------------------------------------------------------------|
|               | Maximum Batch Size   | Maximum size batch that the plant can produce. Value is in Cubic Yards if units is set to Standard, and is<br>in Cubic Meters units if set to Metric.       |
| 2             | Minimum Batch Size   | Minimum batch size that the batch plant can produce. Value is in Cubic Yards if units is set to Standard,<br>and is in Cubic Meters units if set to Metric. |
| 3             | Conveyor Runout      | Time in seconds that the conveyor will continue to run after all batch steps are completed.                                                                 |
| 4             | Units Mode           | Toggles between Standard and Metric units.                                                                                                    |
| 5             | <b>Ticket Number</b> | Defines which ticket number to start at for the next print job.                                                                                             |
| 6             | Language             | Toggles between the Primary or Secondary language.                                                                                                    |
|               |                      | Moisture Compensation Toggles between moisture compensation enabled or disabled. When enabled Bin 1, 2 and 3 may have a                                     |
|               |                      | moisture percentage manually entered and updated.                                                                                                    |
| 8             | <b>Auto Print</b>    | Toggles Auto Print between enabled or disabled.                                                                                                    |

*Table 3-2. Global Settings Parameter Functions*

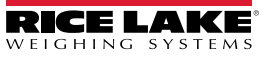

# <span id="page-24-1"></span><span id="page-24-0"></span>**3.4 Water Settings**

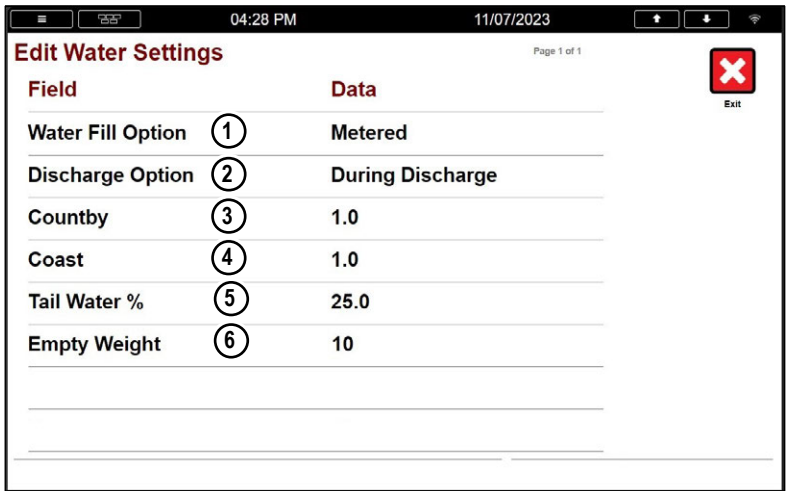

*Figure 3-4. Water Settings Screen*

| <b>Number</b> | <b>Parameter</b>    | <b>Function</b>                                                                                                    |
|---------------|---------------------|----------------------------------------------------------------------------------------------------|
|               | Water Fill Option   | Toggles between Metered or Weighed                                                                                               |
| 2             | Discharge Option    | Toggles between:                                                                                                    |
|               |                     | <b>Before Discharge</b> – All front water is discharged before discharging aggregate or cement<br>hoppers.                       |
|               |                     | <b>During Discharge</b> – All front water is discharged while discharging aggregate or cement<br>hoppers.                        |
| 3             | Countby             | Defines how many Gallons (or Liters) will be counted per pulse from the water meter.                                             |
| 4             | Coast               | Defines how many pulses (if metered) or the weight value (if weighed) ahead of the water target to<br>turn off the water output. |
| 5             | Tail Water %        | Percent of water that will be held for tail water.                                                                               |
| 6             | <b>Empty Weight</b> | Value determining a scale is empty.                                                                                              |

*Table 3-3. Water Setting Parameters*

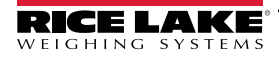

### <span id="page-25-0"></span>**3.5 Mix Design Database**

The Mix Design Database interface is used to program and save the concrete batch mixes. Alternatively, the Mix Design Database may be edited on a PC and downloaded to the 1280 FlexWeigh Accumulative Concrete Batcher via USB flash drive or by using Rice Lake Weighing Systems' program Interchange.

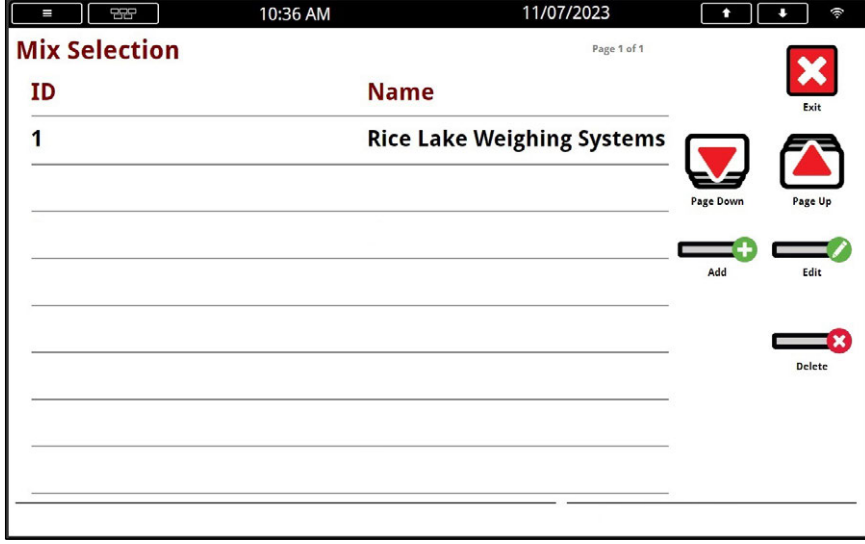

*Figure 3-5. Mix Selection Page*

All configured mixes are displayed on this screen.  $\Box$  and  $\Box$  are touch widgets that are used to navigate through the displayed list.

#### <span id="page-25-1"></span>**3.5.1 Add Mix**

- 1. Press
- 2. Fill in each field as applicable.

 *IMPORTANT: All target values must be entered for a 1 yard/meter batch size*

 *NOTE: Not all Bins, Cements and Admixtures may be active depending on installed software and system configuration.*

3. Press save

<span id="page-25-2"></span>**3.5.2 Edit Mix**

- 1. Select mix.
- 2. Press $\blacksquare$
- 3. Edit each field as applicable.

 *IMPORTANT: All target values must be entered for a 1 yard/meter batch size.*  $\left( \mathbf{r}\right)$ 

 *NOTE: Not all Bins, Cements, and Admixtures may be active depending on installed software and system configuration.* ÐŻ

4. Press save

#### <span id="page-25-3"></span>**3.5.3 Delete Mix**

- 1. Select mix.
- 2. Press  $\Box$

 *IMPORTANT: Mix will be permanently deleted and cannot be recovered from the database.*

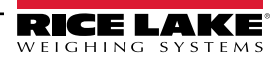

### <span id="page-26-0"></span>**3.6 Customer Database**

The Customer Database interface is used to program and save customers. Alternatively, the Customer Database may be edited on a PC and downloaded to the 1280 FlexWeigh Accumulative Concrete Batcher via USB flash drive or Interchange program.

For details on using the Customer Database menu and touch widgets, see [Section 4.3 on page 36](#page-35-2).

### <span id="page-26-1"></span>**3.7 Import/Export**

The Import/Export interface is used to import or export 1280 FlexWeigh Accumulative Concrete Batcher databases to or from a USB flash drive or to the SD Card.

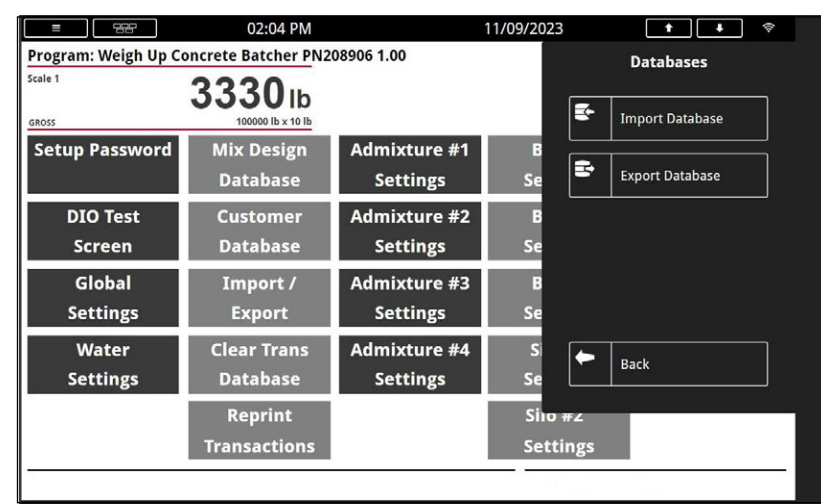

*Figure 3-6. Setup Menu with Database Panel Open*

### <span id="page-26-2"></span>**3.7.1 Import Database**

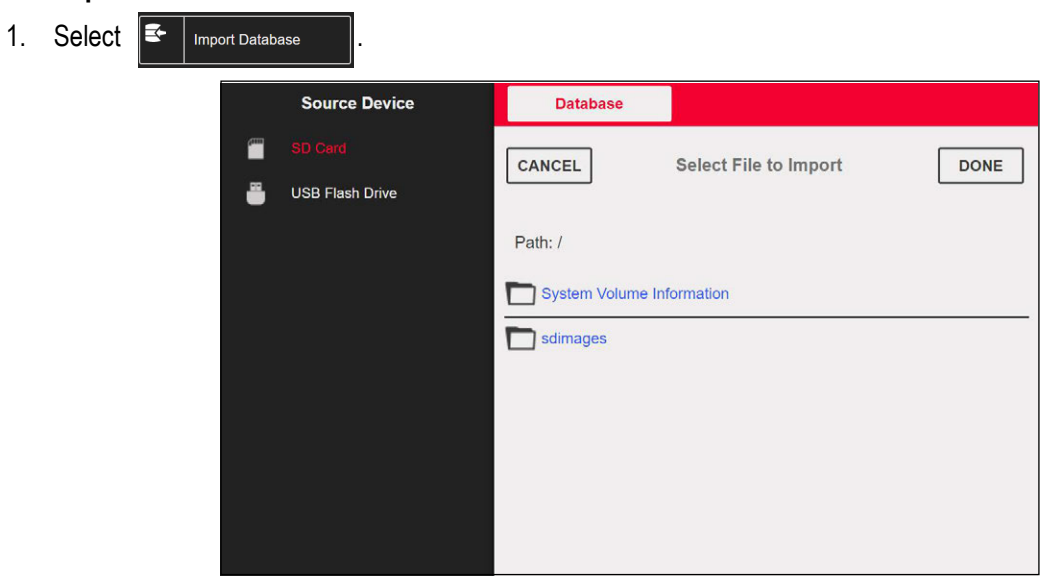

*Figure 3-7. File Import Selection*

- 2. Select correct source device from the menu on the left display panel.
- 3. Navigate to the path where the ".db" database file is stored on the source device.
- 4. Select DONE

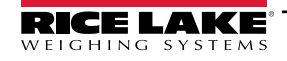

#### <span id="page-27-0"></span>**3.7.2 Export Database**

- 1. Select  $\mathbb{F}$ Export Database
- 2. Select the correct destination device from the menu on the display panel.
- 3. Navigate to the path where the databases should be exported to.
- 4. Select | DONE

### <span id="page-27-1"></span>**3.8 Clear Transactions Database**

Option to clear the Transaction Database on the 1280 FlexWeigh Accumulative Concrete Batcher. Selecting will clear all Transaction database records. Export records that must be saved before clearing the Transaction Database. To clear the database:

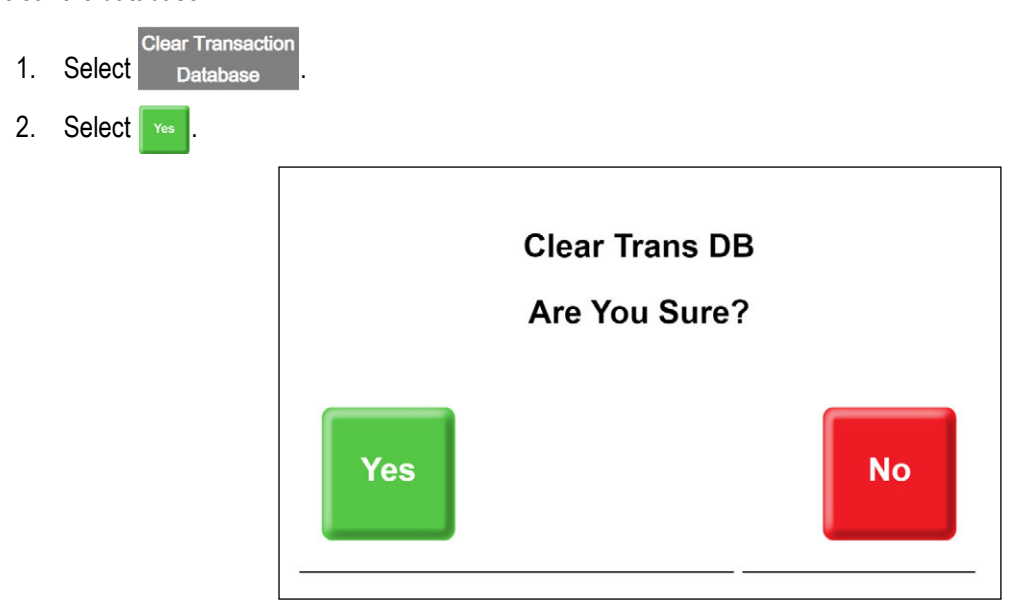

*Figure 3-8. Clear Transactions Database Prompt*

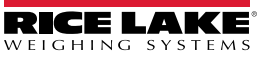

# <span id="page-28-0"></span>**3.9 Admixture Settings**

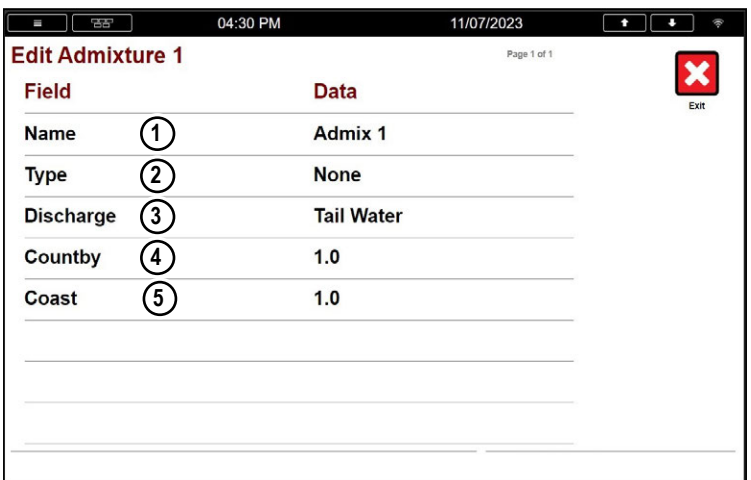

#### *Figure 3-9. Edit Admixture Screen*

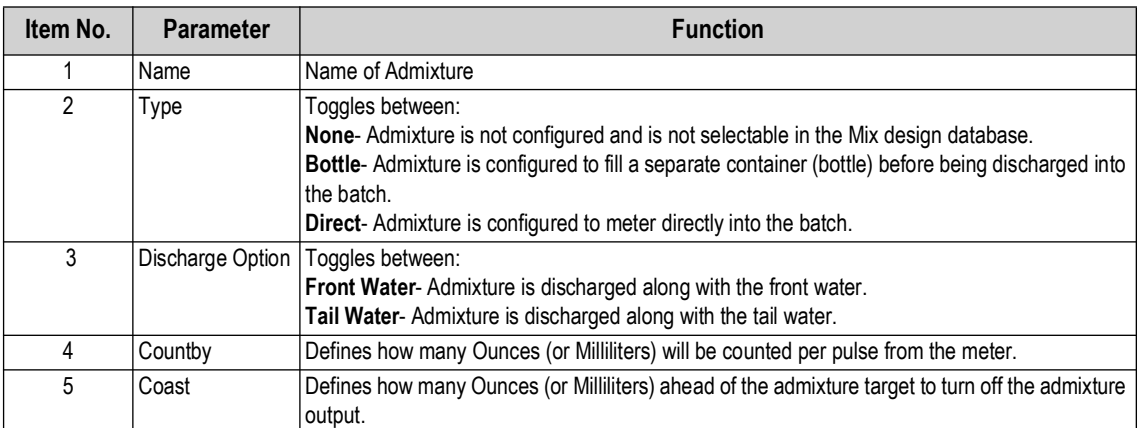

*Table 3-4. Admixture Parameters*

### <span id="page-29-0"></span>**3.10 Bin Settings**

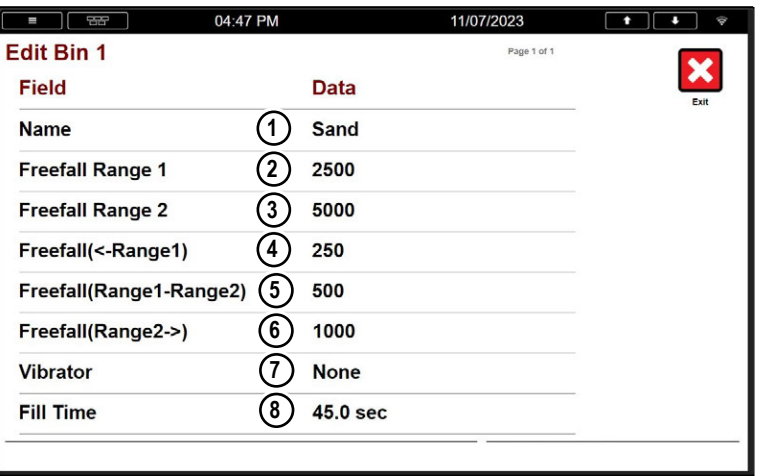

### *Figure 3-10. Bin Settings*

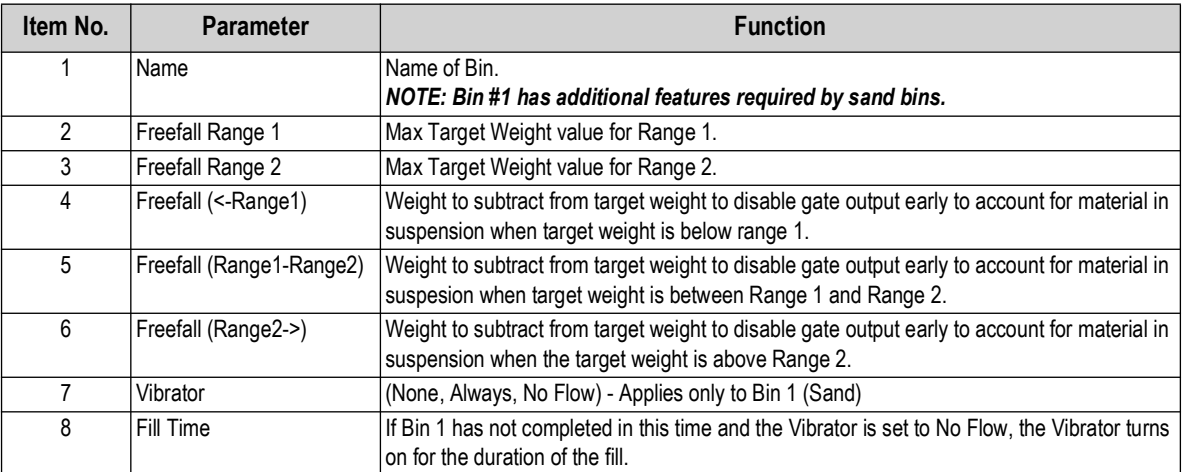

*Table 3-5. Bin Settings*

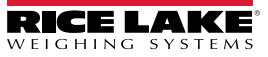

# <span id="page-30-0"></span>**3.11 Silo Settings**

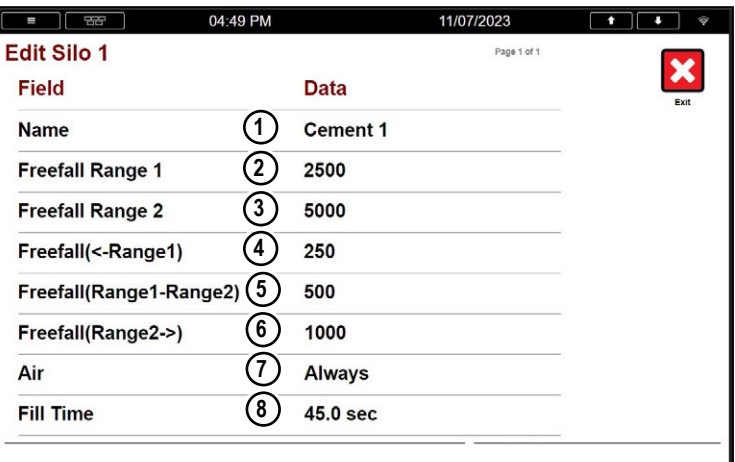

### *Figure 3-11. Silo Settings*

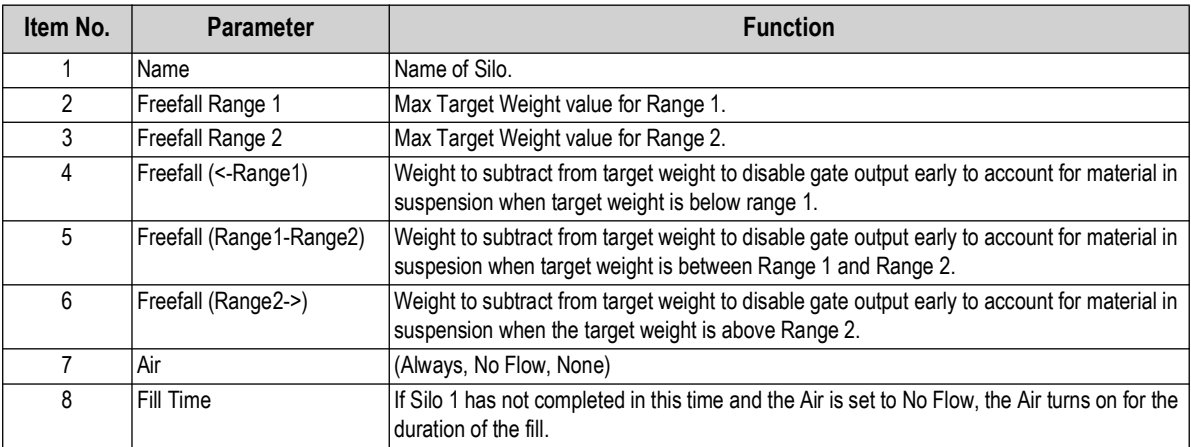

*Table 3-6. Silo Settings*

### <span id="page-31-0"></span>**3.12 Aggregate Hopper Settings**

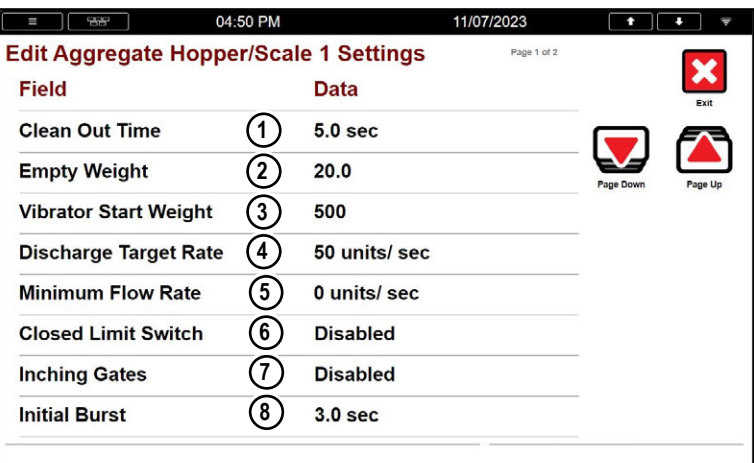

*Figure 3-12. Aggregate Hopper/Scale Settings (Page 1)*

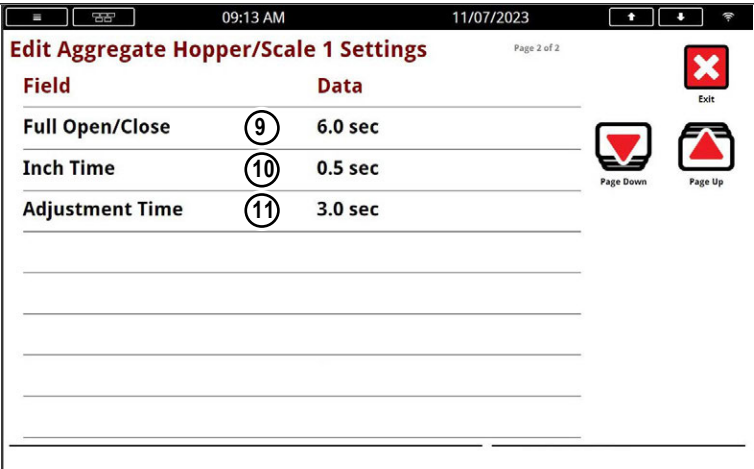

*Figure 3-13. Aggregate Hopper/Scale Settings (Page 2)*

| Item No. | <b>Parameter</b>           | <b>Function</b>                                                                                                    |
|----------|----------------------------|----------------------------------------------------------------------------------------------------|
|          | Clean Out Time             | Amount of time the discharge gate stays open and output is enabled when empty weight is reached<br>during discharge. When time expires, output is disabled and the discharge gate closes.   |
| 2        | Empty Weight               | Value determining a scale is empty.                                                                                                    |
| 3        | Vibrator Start Weight      | Weight the hopper vibrator turns on as the hopper discharges.                                                                                                    |
| 4        | Discharge Target Rate      | Target rate of material flow (units per second) when using inching Gates. If the system is equipped with<br>inching gates, the system adjusts them to obtain this rate of flow.             |
| 5        | Minimum Flow Rate          | System pauses if discharge rate falls below min flow before it reaches empty weight.                                                                                                    |
| 6        | <b>Closed Limit Switch</b> | Enabled - system turns off the close output after closed limit switch input is satisfied.<br>Disabled - system always has open or close output energized.                                   |
|          | Inching Gates              | Enable if system includes inching discharge gates.                                                                                                    |
| 8        | <b>Initial Burst</b>       | Time (in seconds) to initially open the inching discharge gate.                                                                                                    |
| 9        | Full Open/Close            | Length of time (in seconds) to fully open or close the inching discharge gate. Will energize the gate close<br>output for set amount of time or until the closed limit switch is energized. |
| 10       | Inch Time                  | Length of time (in seconds) to open or close the inching discharge gate during each Adjustment Time to<br>maintain the desired flow rate.                                                   |
| 11       | <b>Adjustment Time</b>     | Interval (in seconds) the system will inspect the flow rate to make adjustments to the inching discharge<br>gate.                                                                           |

*Table 3-7. Aggregate Hopper/Scale Parameters*

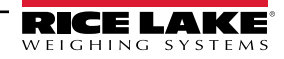

### <span id="page-32-0"></span>**3.13 Cement Weigh Hopper Settings**

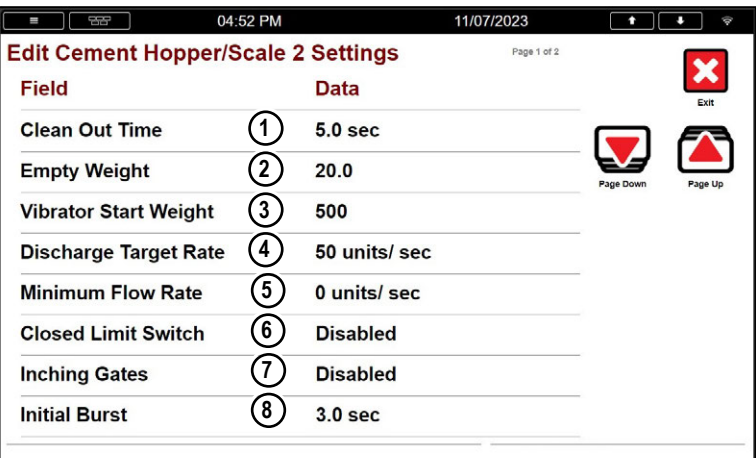

*Figure 3-14. Cement Hopper/Scale Settings (Page 1)*

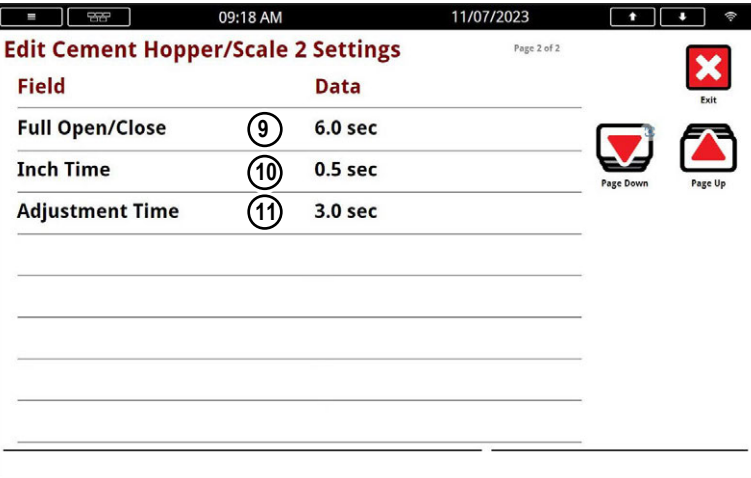

*Figure 3-15. Cement Hopper/Scale Settings (Page 2)*

| Item No. | <b>Parameter</b>      | <b>Function</b>                                                                                                    |
|----------|-----------------------|----------------------------------------------------------------------------------------------------|
|          | Clean Out Time        | Amount of time the discharge gate stays open and output is enabled when empty weight is reached during<br>discharge. When time expires, output is disabled and the discharge gate closes.   |
| 2        | Empty Weight          | Value at which the scale is empty.                                                                                                    |
| 3        | Vibrator Start Weight | Weight at which the hopper vibrator turns on while discharging.                                                                                                    |
| 4        | Discharge Target Rate | Target rate of material flow (units per second) when using inching Gates. If the system is equipped with<br>inching gates, the system adjusts them to obtain this rate of flow.             |
| 5        | Minimum Flow Rate     | System pauses if discharge rate falls below min flow before it reaches empty weight.                                                                                                    |
| 6        | Closed Limit Switch   | Enabled - system turns off the close output after closed limit switch input is satisfied.<br>Disabled - system always has open or close output energized.                                   |
|          | <b>Inching Gates</b>  | Enable if system includes inching discharge gates.                                                                                                    |
| 8        | <b>Initial Burst</b>  | Time (in seconds) to initially open the inching discharge gate.                                                                                                    |
| 9        | Full Open/Close       | Length of time (in seconds) to fully open or close the inching discharge gate. Will energize the gate close<br>output for set amount of time or until the closed limit switch is energized. |
| 10       | Inch Time             | Length of time (in seconds) to open or close the inching discharge gate during each Adjustment Time to<br>maintain the desired flow rate.                                                   |
| 11       | Adjustment Time       | Interval (in seconds) the system will inspect the flow rate to make adjustments to the inching discharge<br>gate.                                                                           |

*Table 3-8. Cement Hopper/Scale Settings Parameters*

### <span id="page-33-0"></span>**3.14 Bin/Silo Accumulators**

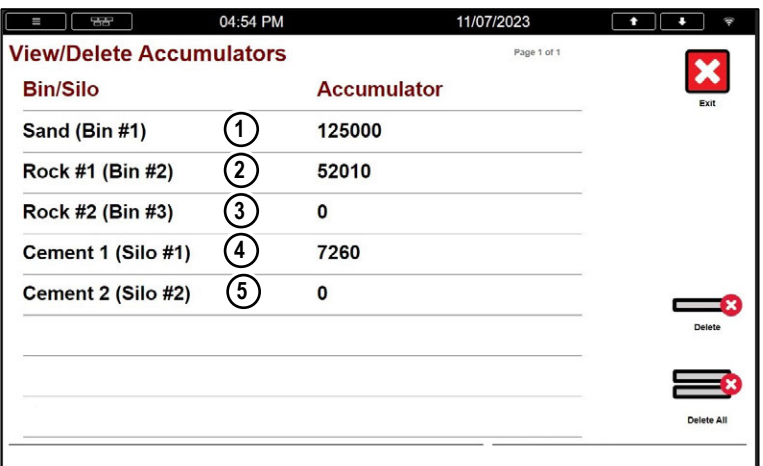

### *Figure 3-16. Bin/Silo Accumulators*

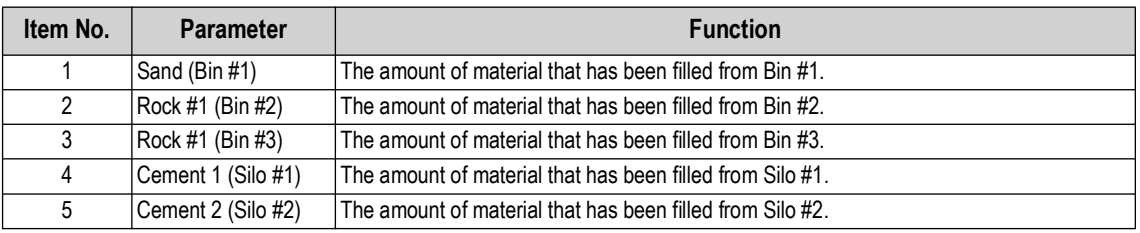

*Table 3-9. Bin/Silo Accumulators Parameters*

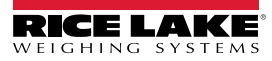

# <span id="page-34-0"></span>**4.0 Operation**

The section describes the basic sequence of operation for the 1280 FlexWeigh Accumulative Concrete Batcher.

### <span id="page-34-1"></span>**4.1 Main Interface**

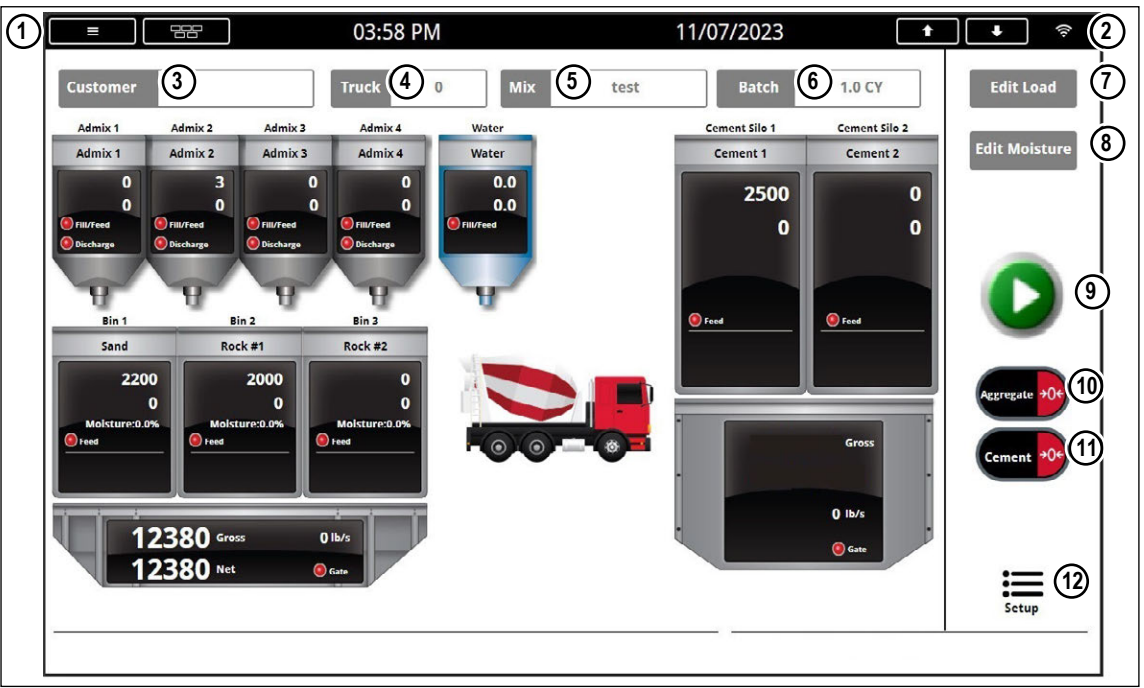

*Figure 4-1. 1280 FlexWeigh Accumulative Concrete Batcher Main Interface*

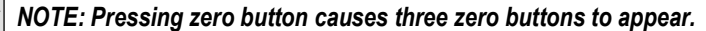

| <b>Number</b> | Widget                    | <b>Description</b>                                                                                                   |
|---------------|---------------------------|----------------------------------------------------------------------------------------------------|
|               | Main Menu                 | Accesses and make changes to 1280 indicator configuration. See 1280 Technical Manual (PN 167659)<br>for more details |
| $\mathcal{P}$ | Network Information       | Accesses and views Wired Ethernet, Wi-Fi®, and Wi-Fi Direct <sup>®</sup> information                                 |
| 3             | <b>Customer Selection</b> | Displays activated Customer. Select this parameter to choose a Customer from Customer Database                       |
| 4             | <b>Truck Selection</b>    | Select this parameter to enter Truck ID.                                                                             |
| 5             | Mix Selection             | Displays activated Mix. Select this parameter to choose a Mix from the Mix Database                                  |
| 6             | <b>Batch Selection</b>    | Displays configured batch size. Select this parameter to configure the batch size                                    |
|               | Edit Load                 | <b>Edits Admixture and Water Values</b>                                                                              |
| 8             | <b>Edit Moisture</b>      | Edits the moisture percentage of Bin 1, Bin 2 and Bin 3                                                              |
| 9             | Start                     | Starts the batching process                                                                                          |
| 10            | Aggregate Zero            | Zeros aggregate hopper (scale 1)                                                                                     |
| 11            | Cement Zero               | Zeros cement hopper (scale 2)                                                                                        |
| 12            | Setup Menu                | Accesses the Setup Menu                                                                                              |

*Table 4-1. Main Interface Widget Information*

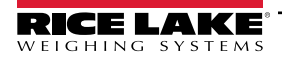

### <span id="page-35-0"></span>**4.2 Selecting a Mix**

- 1. Press Mix .
- 2. Press  $\sum$  or  $\sum$  until the desired mix is shown.
- 3. Select the desired mix.

**NOTE: All targets will by multiplied by the Batch Amount and Moisture Content (if enabled).**<br>NOTE: All values and writing the state of the state of the state of the state of the state of the state of the st *NOTE: All values are entered in 1 Yard/Meter in the Mix database.*

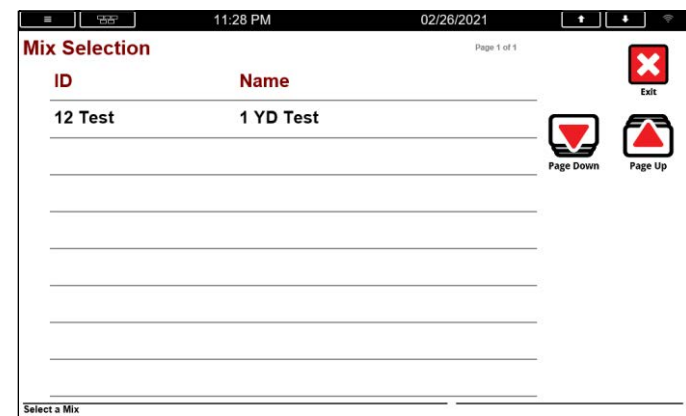

*Figure 4-2. Mix Selection*

### <span id="page-35-2"></span><span id="page-35-1"></span>**4.3 Selecting a Customer**

- 1. Press **Customer**
- 2. Press  $\sum$  or  $\sum$  until the desired customer displays.
- 3. Select the desired customer.

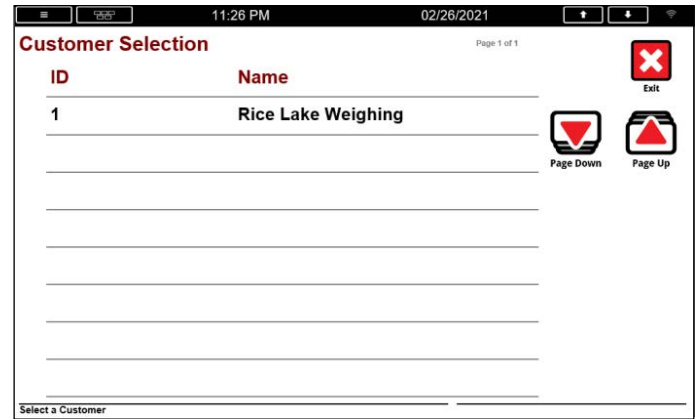

*Figure 4-3. Customer Selection*

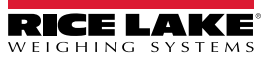

#### *Operation*

### <span id="page-36-0"></span>**4.4 Edit Truck**

To edit the truck ID number:

- 1. Press Truck .
- 2. Enter the Truck ID.
- $3.$  Press  $\vert$  DONE

### <span id="page-36-1"></span>**4.5 Editing Batch Size**

- 1. Press Batch
- 2. Enter the Batch Size.

 *NOTE: The batch size must be in between the minimum and maximum batch size values.*

 $3.$  Press  $\vert$  DONE

### <span id="page-36-2"></span>**4.6 Editing Moisture Values**

All mixes are entered in the database as 1 Cubic Yard / Cubic Meter. When adjusting the water, it uses 8.345404 pounds per gallon and 2.204684 kilograms per liter to be subtracted from the target values based on how much moisture was entered.

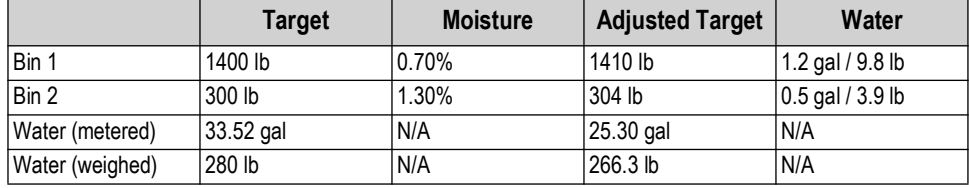

*Table 4-2. Moisture Values*

To edit the moisture value:

1. Press Edit Moisture

*<u>Z</u> NOTE: The widget is only visible if Moisture Compensation is enabled.* 

- 2. Enter the Bin 1 moisture percentage followed by  $\vert$  pone
- 3. Enter the Bin 2 moisture percentage followed by  $\vert$  pone
- 4. Enter the Bin 3 moisture percentage followed by  $\vert$  pone

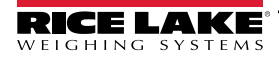

### <span id="page-37-0"></span>**4.7 Editing a Mix (Load)**

If changes are required to the Admixture or Water values for the load, the **Edit Load** widget may be used. To change the Admixture or Water values:

1. Press Edit Load

 $\blacktriangleright$ 

2. Press admixture or water widgets to edit the current target.

*NOTE: These values will not update the Mix database. The values will remain until a new mix is selected, power is cycled or the Setup Menu is exited.* 

*NOTE: No other options will be available until Exit Load is pressed.* 

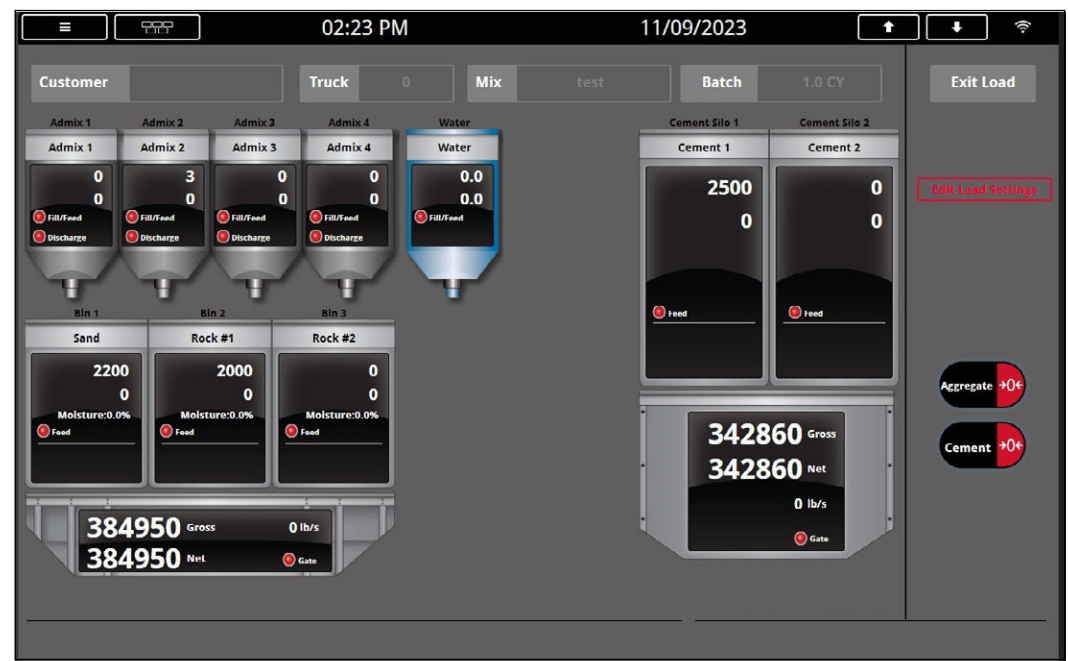

*Figure 4-4. Mix (Load) Editing Main Display*

3. Press Exit Load

### <span id="page-37-1"></span>**4.8 Starting a Batch**

The 1280 FlexWeigh Accumulative Concrete Batcher provides a large Start ( **1280** FlexWeigh Accumulative Concrete Batcher provides a large Start ( **1280** FlexWeigh Accumulative Concrete Batcher provides a large Start ( **128** 

Pressing **Start** ( ) changes the widget to **Pause** ( **1**) when the system is processing a mix.

**Pressing Pause** ( **1** ) causes the system to display **Resume** ( **1** ) and **Abort** ( **3** ) widgets.

#### <span id="page-37-2"></span>**4.8.1 System Process Controls**

- Press **Pause** (**III**) or press the **E-Stop** button to pause the system when batching has started.
- Press Start ( $\Box$ ) to start the batching process or resume the process when paused.
- Press Abort ( $\odot$ ) to abort the batching process when paused.
- *NOTE: The system adds a record to the Transaction database with the amount that was batched before the pause widget was pressed.*

*To deactivate the E-Stop Input, turn the E-Stop switch clockwise.*

### <span id="page-38-0"></span>**4.9 Processing a Mix**

Processing a mix varies depending on configuration. This section provides a general example of how a mix could be processed.

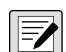

#### *NOTE: The Start widget will not display if:*

- 
- 
- **Admix (X) is not empty (in either the bottle or the mix) Water Gate Closed Limit not energized (open, if Water is weighed)**
- **In Manual Mode**

**• E-Stop is not pulled out • Cement and Aggregate Weigh Hoppers weight are less than zero**

- **Air pressure is low Aggregate and Cement Gate Closed Limit not energized (open, if enabled)**
- -

 $\boxed{2}$ 

*NOTE: If Manual Mode is enabled while batching, the screens, tickets and storage may not reflect the actual amount of material processed.* 

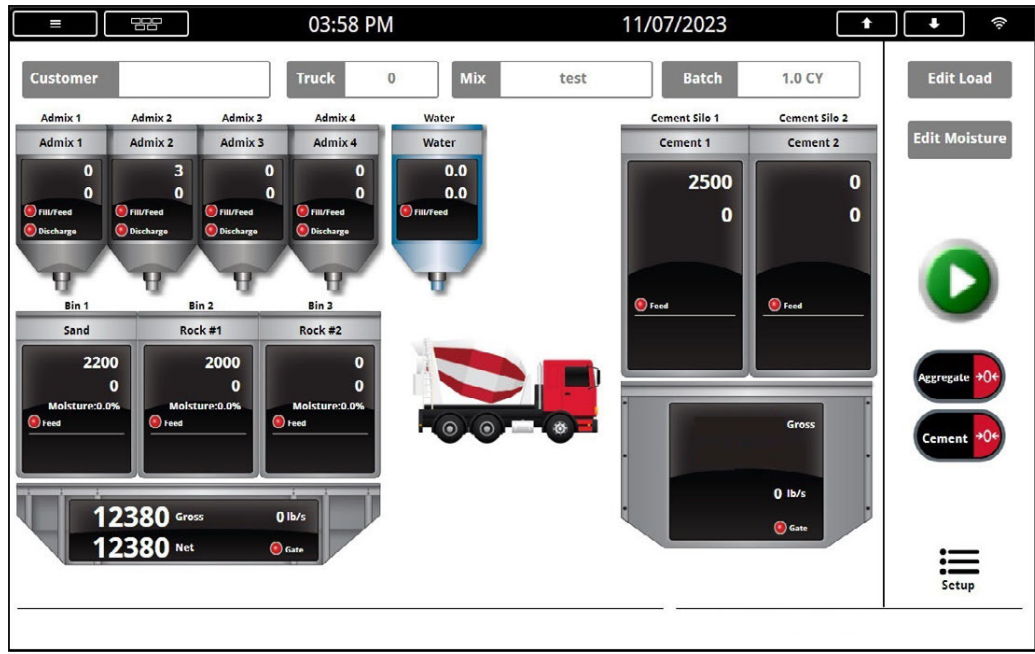

*Figure 4-5. Main Batching Screen*

- 1. Press .
- 2. The system performs the following actions:
	- 2.1. Energizes the **Disable Manual Mode** output and the **Alarm** output for 3 seconds.
	- 2.2. Activates **Dust Collector 1** Output (if Cement 1 is in mix) and/or **Dust Collector 2** Output (if Cement 2 is in mix).
	- 2.3. Activates the **Conveyor Start/Run** output.
	- 2.4. Waits until the **Conveyor Running** input is turned ON. If the **Conveyor Running** input turns off before the Conveyor Runout Time elapses, the batch pauses.
	- 2.5. If an Admix is set as **Bottle,** system activates the **Admix X Fill/Feed** output until it senses enough **pulses-coast** from the admix meter on the **Admix X Pulse** input.

 *NOTE: Admixes can be set as None, Bottle, or Direct and configured to discharge during Front water or Tail water.*

- 2.6. Once all Admixtures reach their targets, the system performs the following actions:
	- i. Tares the applicable scales.
	- ii. Fills Aggregate Hoppers, Cement Hoppers, and Weighed Water where:
		- Activates the **Bin/Silo X Feed** output for the first material needed for the mix until it reaches the **Product Target – Free Fall (3 Ranges)** weight.

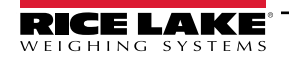

- Activates the **Water Feed/Fill** output until total **Water Target Coast** is met, if filling weighed water.
- Activates **Bin 1 Vibrator** (depends on configuration), if filling Bin 1.
- Activates **Cement 1 Air** (depends on configuration), if filling Cement 1.
- Activates **Cement 2 Air** (depends on configuration), if filling Cement 2.
- iii. Deenergizes the **Bin/Silo X Feed** output once the first material target weight is met.
- iv. If additional ingredients are needed, repeats the **Filling** step in this sequence until the mix is complete.
- 3. Once **Bin/Silo** targets are reached, the System pauses, deenergizes the **Disable Manual Mode** output and prompts for manual adjustments.
- 4. If adjustments are required, set the Auto/Manual switch to Manual and make the adjustments using the manual bin/silo switches. When adjustments are complete, return the Auto/Manual switch to Auto to continue. System tracks the weight that is added to the Aggregate and/or Cement Scale.

#### $\equiv$  NOTE: The system does not track individual bins/silos, water or admixtures.

- 5. The system prompts if the truck is in place and if OK to discharge. Press **Discharge** to continue.
- 6. The System performs the following actions:
	- 6.1. Discharges water (if water is set as Before Discharge).
	- 6.2. Energizes the **Aggregate Hopper Gate Open** and **Cement Hopper Gate Open** outputs. Depending on flow rate parameters, the system may control the inching gates.
	- 6.3. Discharges water (if water is set as During Discharge).

*NOTE: How the system discharges, depends on configuration. For a more information about the System Discharge Sequence, see [Section 5.4 on page 44.](#page-43-4)*

- 6.4. Closes the gates, turns off **Vibrators** and deactivates **Dust Collector 1 and 2** outputs once the hopper scale weight drop below **Empty Scale Weight** and **Cleanout Time** expires.
- 6.5. Displays "Conveyor Runout" for the **Conveyor Runout Time** and then deactivates the **Conveyor** output.
- 6.6. Discharges the remaining **Tail Water** (Weighed **Weighed Water Discharge Gate** or Metered **Water Feed/Fill** output).

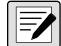

51

*NOTE: How the system discharges, depends on configuration. For a more information about the System Discharge Sequence, see [Section 5.4 on page 44.](#page-43-4)*

- 6.7. Adds a new record to the **Transaction** database table. If the **Transaction** database becomes full, 25% of the oldest tickets are deleted.
- 6.8. Prints a batch ticket if **Auto Print** is **Enabled**. If **Disabled**, the operator presses the **PRINT** button to print a ticket.
- 6.9. System returns to Step 1.

### <span id="page-39-0"></span>**4.10 Aeration**

#### <span id="page-39-1"></span>**4.10.1 Bin 1 Vibrator (Sand)**

- If Bin 1 Vibrator is set to **ALWAYS**, the **Bin 1 Vibrator Output** activates while **Bin 1 Feed Output** is on.
- If Bin 1 Vibrator is set to **NO FLOW**, the system checks if the target is satisfied within the **Fill Time**. If incomplete, the system activates the **Bin 1 Vibrator Output** for the remaining time **Bin 1 Feed Output** is on.
- If Bin 1 Vibrator is set to **NONE**, nothing happens.

#### <span id="page-39-2"></span>**4.10.2 Silo 1 & 2 Air (Cement 1 & 2)**

- If Silo Air is set to **ALWAYS**, the **Silo/Cement X Air Output** activates while **Silo/Cement X Feed Output** is on.
- If Silo Air is set to **NO FLOW**, the system checks if target is satisfied within the **Fill Time**. If incomplete, the system activates the **Silo/Cement X Air Output** for the remaining time the **Silo/Cement X Feed Output** is on.
- If the Silo Air is set to **NONE**, nothing happens.

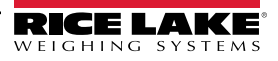

#### <span id="page-40-0"></span>**4.10.3 Aggregate and Cement Weigh Hopper Vibrator/Aeration**

- During Aggregate Weigh Hopper/Cement Weigh Hopper discharge, the **Vibrator** activates when it drops below the **Vibrator Start Weight** and remains on through **Clean Out Time**.
- The **Cement Weigh Hopper Air/Aggregate Weigh Hopper Air** activates one second before the Weigh Hopper discharges and for the remainder of Hopper discharge.

### <span id="page-40-1"></span>**4.11 System Pause**

- 1. Press the **Pause** button or the **E-Stop** input. All outputs turn off.
- 2. Perform one of the following:
	- A. Press **Resume**, the batch resumes. The **Alarm**, **Dust collector**(s), and **Conveyor** activate before batch continues.
	- B. Press **Abort**, the batch aborts. A record is added to **Transaction** database with amount that was batched before the pause.

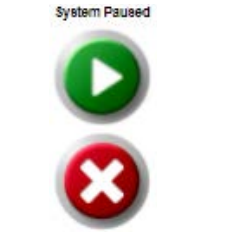

*Figure 4-6. System Pause Buttons*

### <span id="page-40-3"></span><span id="page-40-2"></span>**4.12 Manual Mode**

Once Manual Mode is engaged, the system turns the background gray. While in Manual Mode, press the **Bin 1 Vibrator, Aggregate Vibrator, Aggregate Air, Cement Vibrator, Cement Air, Silo 1/2 Air** and **Dust Collector 1/ 2** buttons to toggle the respective outputs on and off. All other outputs are controlled by the switches on the front panel. No other options will be available until Manual Mode is disengaged.

- Turn the **Manual Mode switch** to the right to engage manual mode.
- Turn the **Manual Mode switch** to the left to disengage manual mode

*NOTE: The system updates the actual weight as weight is dispensed (only if not running a batch). If running a batch, the actual weight dispensed is updated upon exiting Manual Mode.* 

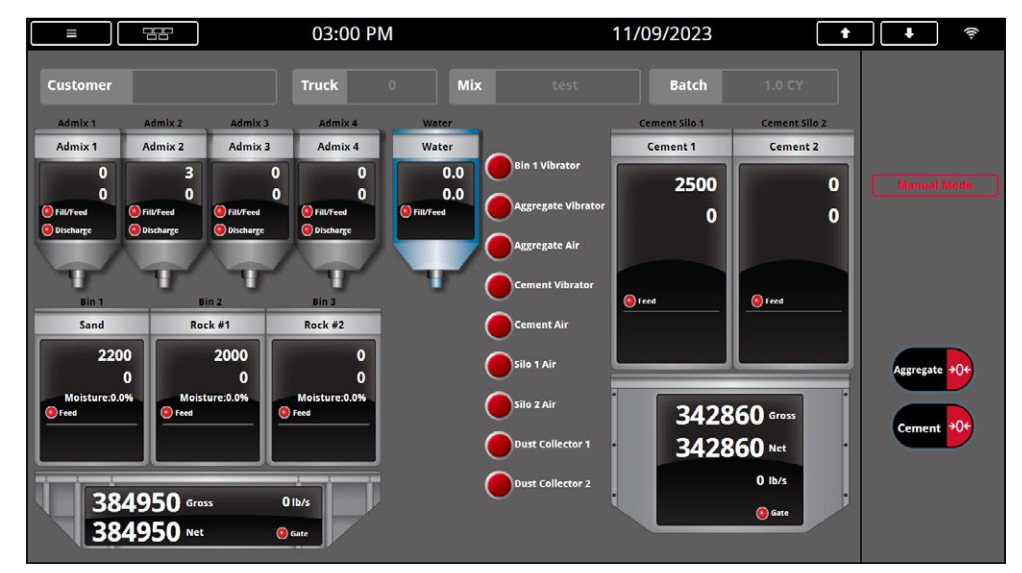

*Figure 4-7. Manual Input Enabled*

 *The system clears the values in each bin/admixture upon the start of the next batch.* 

# <span id="page-41-0"></span>**5.0 Appendix**

### <span id="page-41-1"></span>**5.1 Database Tables**

### <span id="page-41-2"></span>**5.1.1 Transactions ("Trans") Database Table — 1,000 Records**

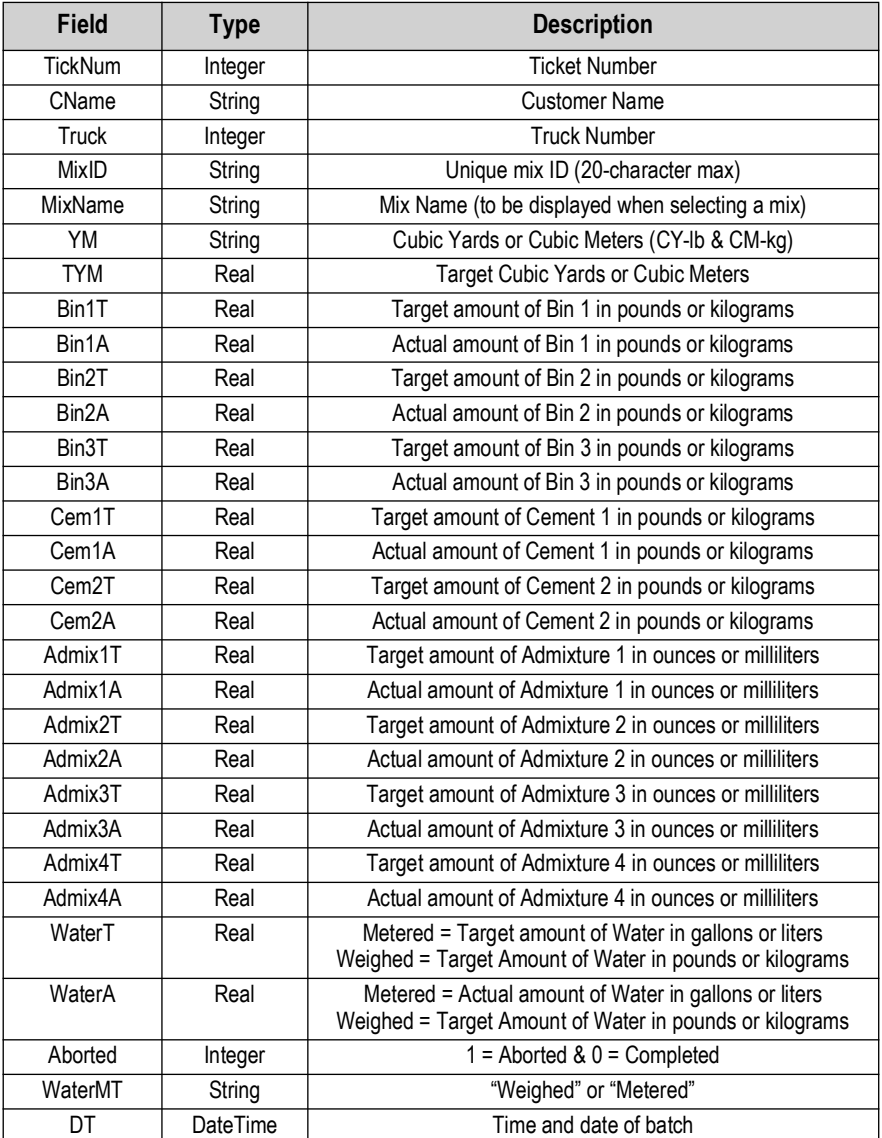

*Table 5-1. Transactions Database* 

#### <span id="page-42-0"></span>**5.1.2 Mix Design ("Mix") Database Table — 1,000 Records**

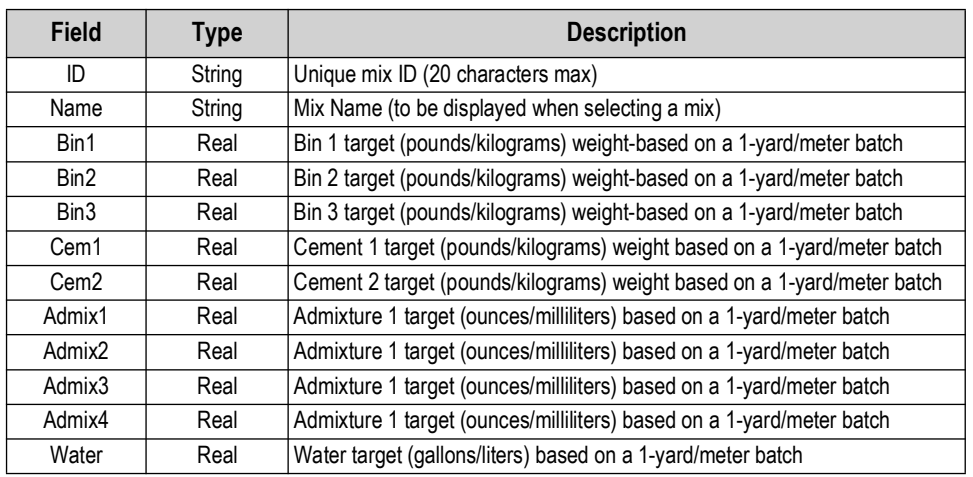

*Table 5-2. Mix Design Database*

#### <span id="page-42-1"></span>**5.1.3 Customers ("Customer") Database Table — 500 Records**

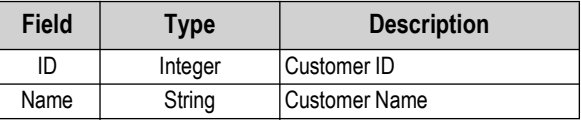

*Table 5-3. Customers Database*

### <span id="page-42-2"></span>**5.1.4 Language ("Language") Database Table — 300 Records**

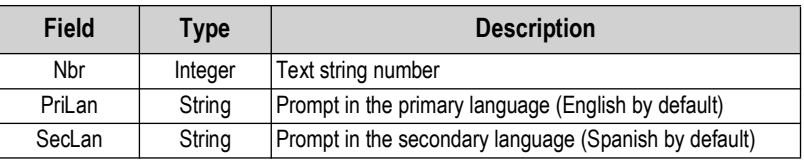

*Table 5-4. Language Database*

### <span id="page-42-3"></span>**5.2 Hardware Setup**

<span id="page-42-4"></span>**5.2.1 Serial Port Functions**

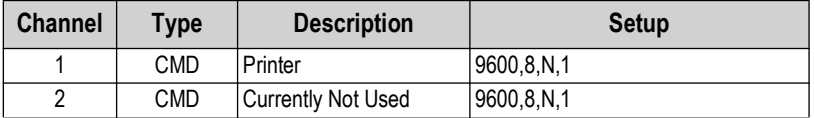

*Table 5-5. Serial Port*

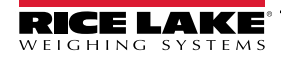

### <span id="page-43-0"></span>**5.3 Serial Communications**

### <span id="page-43-1"></span>**5.3.1 Weigh Ticket**

The program uses the Auxiliary Print Format #1 (Primary Language) and Auxiliary Format #2 (Secondary Language). To alter the ticket text, use Revolution or the 1280 configuration. These tickets are not controlled by the language database.

System blanks lines that are not being used.

\*ABORTED BATCH\* appears after ticket number if aborted.

| Ticket #: 3<br>Customer: Rice Lake Weighing<br>Truck #: 1258 |  |                                       |              |
|--------------------------------------------------------------|--|---------------------------------------|--------------|
| Mix ID: 1<br>Mix Name: Test<br>Quantity: 1.0 CY              |  |                                       |              |
| Ingredient                                                   |  | Target Actual %TOL                    |              |
| Sand                                                         |  | 95 lb 7930 lb 8247.4%                 |              |
| Stone2                                                       |  | 196 lb 210 lb 7.1%                    |              |
| Stone1                                                       |  | 291 lb 2810 lb 865.6%                 |              |
| Cement                                                       |  | 100 lb 250 lb 150.0%                  |              |
| FlyAsh                                                       |  | 200 lb                                | 250 lb 25.0% |
| Admix 1                                                      |  | 10 oz 11 oz 10.0%                     |              |
| Admix 2                                                      |  | 5 oz 7 oz 40.0%                       |              |
| Admix 3                                                      |  | $6 \text{ oz}$ $6 \text{ oz}$ $0.0\%$ |              |
| Admix 4                                                      |  | $7 \text{ oz}$ 6 oz $-14.3\%$         |              |
| Water                                                        |  | 20 gal 20 gal 0.0%                    |              |
| 04:08 AM 12/13/2021                                          |  |                                       |              |

*Figure 5-1. Weigh Ticket Print*

### <span id="page-43-4"></span><span id="page-43-2"></span>**5.4 System Discharge Sequences**

Water settings allow for toggling between the system discharge settings. See [Section 3.4 on page 25](#page-24-1) to view and edit the water settings.

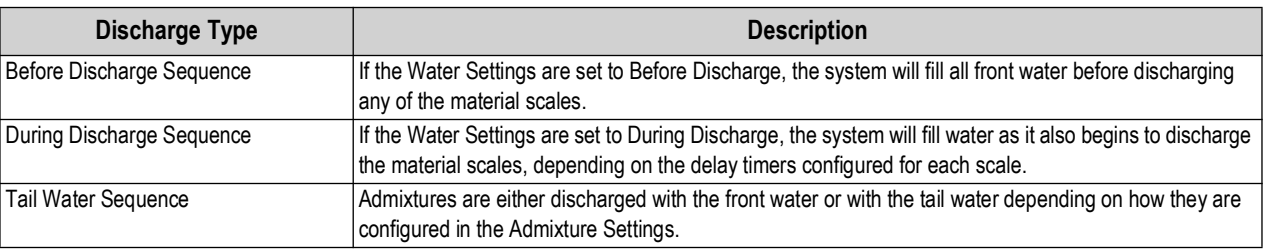

*Table 5-6. Discharge Descriptions*

#### <span id="page-43-3"></span>**5.4.1 Before Discharge Sequence**

- 1. System prompts if the truck is in place and if OK to discharge. Press **Discharge** to continue.
	- A. System energizes the **Disable Manual Mode** output.
	- B. If water is set as Before Discharge:
		- i. Weighed the system activates the **Weighed Water Discharge Gate** output until discharge amount is achieved **(Water Target – (Water Target \* Tail Water Percentage)**. System retains a water portion for tail water.
		- ii. Metered the system activates the **Water Feed/Fill** output until the **Water Target (Water Target \* Tail Water Percentage) - Coast.** System retains a water portion for tail water. It senses pulses from the water meter on the **Water Meter** input.

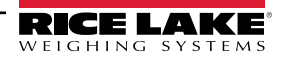

- iii. If Admix is set to begin with **Front Water** (Admixture Discharge), the system waits until water discharges from either:
	- **Bottle** activates the **Admix X Discharge** output until **Admix X Bottle Empty** input.
	- **Direct** activates the **Admix X Fill/Feed** output until it senses enough pulses-coast from the admix meter on the **Admix X Pulse** input.

#### <span id="page-44-0"></span>**5.4.2 During Discharge Sequence**

- 1. The system energizes the **Aggregate Hopper Gate Open** and **Cement Hopper Gate Open** outputs.
- 2. The system controls the inching gates based on the flow rate values set in the Setup Menu.
	- A. If water is set as **During Discharge:**
		- i. Weighed the system activates the **Weighed Water Discharge Gate** output until discharge amount is achieved **(Water Target – (Water Target \* Tail Water Percentage)**. System retains a water portion for tail water.
		- ii. Metered the system activates the **Water Feed/Fill** output until: **Water Target (Water Target \* Tail Water Percentage) - Coast.** System retains a water portion for tail water. It senses pulses from the water meter on the **Water Meter** input.
		- iii. If Admix is set as begin with **Front Water** (Admixture Discharge), the system waits until the water starts flowing:
			- **Bottle** activates the **Admix X Discharge** output until **Admix X Bottle Empty** input
			- **Direct** activates the **Admix X Fill/Feed** output until it senses enough pulses-coast from the admix meter on the **Admix X Pulse** input.
	- B. If the flow rate drops below the configured minimum, it pauses.
	- C. System turns on the **Aggregate** and **Cement Hopper Vibrators** when the weight drops below **Start Vibrator** weight.

#### <span id="page-44-1"></span>**5.4.3 Tail Water Sequence**

- 1. The system discharges the remaining **Tail Water** (Weighed **Weighed Water Discharge Gate** or Metered **Water Feed/Fill** output).
	- A. If Admix set as discharge with **Tailer Water**, the system waits until water discharges, where:
	- **Bottle** activates the **Admix X Discharge** output until **Admix X Bottle Empty** input
	- **Direct** activates the **Admix X Fill/Feed** output until it senses enough **Pulses Coast** from the admix meter on the **Admix X Pulse** input.

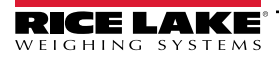

# <span id="page-45-0"></span>**6.0 Specifications**

#### **Power:**

AC voltages: 100-240 VAC; 50-60 Hz Consumption: 60W

#### **Excitation Voltage:**

 $10 \pm 0.5$  VDC 16 x 350 ohm or 32 x 700 ohm load cells per A/D card

**Analog Signal Input Range:**  -60 mV to 60 mV

**Analog Signal Sensitivity:**  0.3 μV/graduation minimum at 7.5 Hz–120 Hz 1.0 μV/graduation recommended

**A/D Sample Rate:**  7.5 to 960 Hz, software selectable

#### **Resolution:**

Internal: 8 million counts/8,000,000 Display: 1,000,000

**System Linearity:**   $± 0.01%$  full scale

#### **Communication Ports:**

Port 1 & 2: Full duplex RS-232 with CTS/RTS, RS-422/485 Baud Rate: 1200 to 115200 Port 3: USB 2.0 Device (Micro) USB Host: (2) Type A Connectors max 500 mA Ethernet: Wired 10/100 Auto-MDX Ethernet: Wireless 802.11 b/g/n 2.4GHz

#### **On Board:**

Selectable filters: Three stage, Adaptive or Damping Embedded Linux® OS 8 GB eMMC (system use) 1 GB DDR3 RAM 460 MB onboard database (SQLite) storage Up to 32 GB micro SD card

#### **Display:**

Twelve-inch, 1280 x 800 pixel, 1,500 NIT

#### **Temperature Range:**

Certified: 14°F to 104°F (-10°C to 40˚C) Operating: -4°F to 131°F (-20°C to 55˚C)

#### **Rating/Material:**

Painted mild steel enclosure NEMA Type 12; NEMA Type 4; IP66

#### **Dimensions:**

20 in x 20 in x 10 in

**Warranty:** 

Two-year limited warranty

**EMC Immunity:**  EN 50082 Part 2 IEC EN 61000-4-2, 3, 4, 5, 6, 8, 11

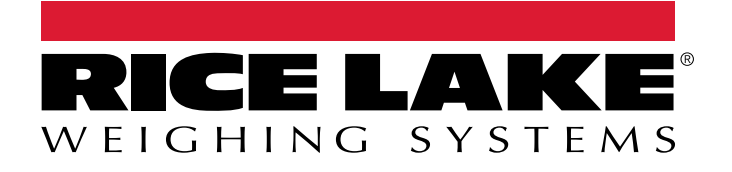

 $230$  W. Coleman St.  $\mathcal{S}_1$  ,  $\mathcal{S}_2$  and  $\mathcal{S}_3$  and  $\mathcal{S}_4$  and  $\mathcal{S}_5$  and  $\mathcal{S}_6$ © Rice Lake Weighing Systems Content subject to change without notice.

January 3, 2024 **www.ricelake.com www.ricelake.com** PN 221643 Rev A